# Guarantee SBLC Issuance Claim Settlement - Islamic User Guide Oracle Banking Trade Finance Process Management

Release 14.7.4.0.0

Part No. F89934-01

June 2024

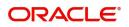

Oracle Banking Trade Finance Process Management - Guarantee SBLC Issuance Claim Settlement - Islamic User Guide Oracle Financial Services Software Limited

Oracle Park Off Western Express Highway Goregaon (East) Mumbai, Maharashtra 400 063 India Worldwide Inquiries: Phone: +91 22 6718 3000 Fax: +91 22 6718 3001 www.oracle.com/financialservices/

Copyright © 2018-2024, Oracle and/or its affiliates. All rights reserved.

Oracle and Java are registered trademarks of Oracle and/or its affiliates. Other names may be trademarks of their respective owners.

U.S. GOVERNMENT END USERS: Oracle programs, including any operating system, integrated software, any programs installed on the hardware, and/or documentation, delivered to U.S. Government end users are "commercial computer software" pursuant to the applicable Federal Acquisition Regulation and agency-specific supplemental regulations. As such, use, duplication, disclosure, modification, and adaptation of the programs, including any operating system, integrated software, any programs installed on the hardware, and/or documentation, shall be subject to license terms and license restrictions applicable to the programs. No other rights are granted to the U.S. Government.

This software or hardware is developed for general use in a variety of information management applications. It is not developed or intended for use in any inherently dangerous applications, including applications that may create a risk of personal injury. If you use this software or hardware in dangerous applications, then you shall be responsible to take all appropriate failsafe, backup, redundancy, and other measures to ensure its safe use. Oracle Corporation and its affiliates disclaim any liability for any damages caused by use of this software or hardware in dangerous applications.

This software and related documentation are provided under a license agreement containing restrictions on use and disclosure and are protected by intellectual property laws. Except as expressly permitted in your license agreement or allowed by law, you may not use, copy, reproduce, translate, broadcast, modify, license, transmit, distribute, exhibit, perform, publish or display any part, in any form, or by any means. Reverse engineering, disassembly, or decompilation of this software, unless required by law for interoperability, is prohibited.

The information contained herein is subject to change without notice and is not warranted to be error-free. If you find any errors, please report them to us in writing.

This software or hardware and documentation may provide access to or information on content, products and services from third parties. Oracle Corporation and its affiliates are not responsible for and expressly disclaim all warranties of any kind with respect to third-party content, products, and services. Oracle Corporation and its affiliates will not be responsible for any loss, costs, or damages incurred due to your access to or use of third-party content, products, or services.

# Contents

| 1. | Pref | ace                     |                                                                     | 1-1  |  |  |
|----|------|-------------------------|---------------------------------------------------------------------|------|--|--|
|    | 1.1  | Introdu                 | iction                                                              | 1-1  |  |  |
|    | 1.2  | Audien                  | ICe                                                                 | 1-1  |  |  |
|    | 1.3  | Docum                   | nentation Accessibility                                             | 1-1  |  |  |
|    | 1.4  | Organi                  | zation                                                              | 1-1  |  |  |
|    | 1.5  | Related                 | d Documents                                                         | 1-1  |  |  |
|    | 1.6  | Diversi                 | ity and Inclusion                                                   | 1-1  |  |  |
|    | 1.7  | Convei                  | ntions                                                              | 1-2  |  |  |
|    | 1.8  | Screen                  | nshot Disclaimer                                                    | 1-2  |  |  |
|    | 1.9  | Glossa                  | Iry of Icons                                                        | 1-2  |  |  |
| 2. | Orac | cle Bar                 | nking Trade Finance Process Management                              | 2-3  |  |  |
|    | 2.1  | Overvie                 | ew                                                                  | 2-3  |  |  |
|    | 2.2  | Benefit                 | ts                                                                  | 2-3  |  |  |
|    | 2.3  | Key Fe                  | eatures                                                             | 2-3  |  |  |
| 3. | Gua  | rantee                  | Issuance Claim Settlement - Islamic                                 | 3-1  |  |  |
|    | 3.1  | Common Initiation Stage |                                                                     |      |  |  |
|    | 3.2  | 2 Registration          |                                                                     |      |  |  |
|    |      | 3.2.1                   | Application Details                                                 | 3-4  |  |  |
|    |      | 3.2.2                   | Guarantee Details                                                   | 3-6  |  |  |
|    |      | 3.2.3                   | Miscellaneous                                                       | 3-8  |  |  |
|    |      | 3.2.4                   | Bi-Directional Flow for Offline Transactions Initiated from OBTFPM. | 3-9  |  |  |
|    | 3.3  | Data E                  | nrichment                                                           | 3-10 |  |  |
|    |      | 3.3.1                   | Main Details                                                        | 3-12 |  |  |
|    |      | 3.3.2                   | Advices                                                             | 3-16 |  |  |
|    |      | 3.3.3                   | Additional Details                                                  | 3-21 |  |  |
|    |      | 3.3.4                   | The Preview section consists of following.                          | 3-29 |  |  |
|    |      | 3.3.5                   | Settlement Details                                                  | 3-38 |  |  |
|    |      | 3.3.6                   | Summary                                                             | 3-43 |  |  |
|    | 3.4  | Multi L                 | evel Approval                                                       | 3-46 |  |  |
|    |      | 3.4.1                   | Re-Key Authorization                                                | 3-47 |  |  |

# 1. Preface

## 1.1 Introduction

This user manual is designed to help you quickly get acquainted with Guarantee SBLC Issuance Claim Settlement - Islamic User Guide process in Oracle Banking Trade Finance Process Management.

## 1.2 <u>Audience</u>

This manual is intended for the following User/User Roles:

- Oracle Implementers
- Customer Service Representatives (CSRs)
- Oracle user

# 1.3 **Documentation Accessibility**

For information about Oracle's commitment to accessibility, visit the Oracle Accessibility Program website at <a href="http://www.oracle.com/pls/topic/lookup?ctx=acc&id=docacc">http://www.oracle.com/pls/topic/lookup?ctx=acc&id=docacc</a>.

Access to Oracle Support

Oracle customers that have purchased support have access to electronic support through My Oracle Support. For information, visit http://www.oracle.com/pls/topic/ lookup?ctx=acc&id=info or visit http://www.oracle.com/pls/topic/lookup?ctx=acc&id=trs if you are hearing impaired.

# 1.4 Organization

This manual is organized into the following chapters:

- Preface gives information on the intended audience, structure, and related documents for this User Manual.
- The subsequent chapters provide an overview to the module.

## 1.5 <u>Related Documents</u>

- Getting Started User Guide
- Common Core User Guide

# 1.6 Diversity and Inclusion

Oracle is fully committed to diversity and inclusion. Oracle respects and values having a diverse workforce that increases thought leadership and innovation. As part of our initiative to build a more inclusive culture that positively impacts our employees, customers, and partners, we are working to remove insensitive terms from our products and documentation. We are also mindful of the necessity to maintain compatibility with our customers' existing technologies and the need to ensure continuity of service as Oracle's offerings and industry

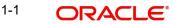

standards evolve. Because of these technical constraints, our effort to remove insensitive terms is ongoing and will take time and external cooperation.

# 1.7 <u>Conventions</u>

The following text conventions are used in this document:

| Convention | Meaning                                                                                                    |
|------------|----------------------------------------------------------------------------------------------------|
| boldface   | Boldface type indicates graphical user interface elements asso-<br>ciated with an action, or terms defined in text.                          |
| italic     | Italic type indicates book titles, emphasis, or placeholder varia-<br>bles for which you supply particular values.                           |
| monospace  | Monospace type indicates commands within a paragraph,<br>URLs, code in examples, text that appears on the screen, or<br>text that you enter. |

## 1.8 <u>Screenshot Disclaimer</u>

Personal information used in the interface or documents is dummy and does not exist in the real world. It is only for reference purposes.

## 1.9 Glossary of Icons

This User Manual may refer to all or some of the following icons.

| lcons | Function    |
|-------|-------------|
| ×     | Exit        |
| +     | Add row     |
| —     | Delete row  |
| Q     | Option List |

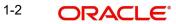

# 2. Oracle Banking Trade Finance Process Management

Welcome to the Oracle Banking Trade Finance Process Management (OBTFPM) User Guide. This guide provides an overview on the OBTFPM application and takes you through the various steps involved in creating and processing Trade Finance transactions.

This document will take you through following activities in OBTFPM:

- To create and handle Trade Finance transaction.
- Help users to conveniently create and process Trade Finance transaction

### 2.1 <u>Overview</u>

OBTFPM is a Trade Finance middle office platform, which enables bank to streamline the Trade Finance operations. OBTFPM enables the customers to send request for new Trade Finance transaction either by visiting the branch (offline channels) or through SWIFT/Trade Portal/other external systems (online channels).

# 2.2 Benefits

OBTFPM helps banks to manage Trade Finance operations across the globe in different currencies. OBTFPM allows you to:

- Handle all Trade Finance transactions in a single platform.
- Provides support for limit verification and limit earmarking.
- Provide amount block support for customer account.
- Provides acknowledgement to customers.
- Enables the user to upload related documents during transaction.
- Enables to Integrate with back end applications for tracking limits, creating limit earmarks, amount blocks, checking KYC, AML and Sanction checks status.
- Create, track and close exceptions for the above checks.
- Enables to use customer specific templates for fast and easy processing of trade transactions that reoccur periodically.

# 2.3 Key Features

- Stand-alone system that can be paired with any back end application.
- Minimum changes required to integrate with bank's existing core systems.
- Faster time to market.
- Capable to interface with corporate ERP and SWIFT to Corporate.
- Highly configurable based on bank specific needs.
- Flexibility in modifying processes.

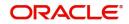

# 3. Guarantee Issuance Claim Settlement - Islamic

The claim requested for Guarantee/SBLC can be settled through the Settlement Process.

The various stages involved for Claim Settlement of Guarantee Issued are:

- Receive and verify documents (Non Online Channel) Registration stage
- Input application details
- Upload of related mandatory and non-mandatory documents
- Verify documents and capture details (Online/Non Online Channels)- Data Enrichment stage
- Check balance availability for amount block
- Check for sanctions & KYC status
- Create amount block for charges
- Capture remarks for other users to check and act
- Hand off request to back office

The design, development and functionality of the Islamic Guarantee Issuance Claim Settlement process flow is similar to that of conventional Guarantee issuance process flow.

This section contains the following topics:.

| 4.1 Common Initiation Stage                                                 | 4.2 Registration         |
|-----------------------------------------------------------------------------|--------------------------|
| 4.2.4 Bi-Directional Flow for Offline Transactions<br>Initiated from OBTFPM | 4.4 Multi Level Approval |

## 3.1 <u>Common Initiation Stage</u>

The user can initiate the new update a claim lodged under a **Islamic Guarantee SBLC Issuance - Claim Settlement** request from the common Initiate Task screen.

- 1. Using the entitled login credentials, login to the OBTFPM application.
- 2. Click Trade Finance > Initiate Task.

|                                  | E Initiate Task                   |                                  | (DEFAULTENTITY ) | Oracle Banking Trade Finan | ZARTABI<br>subham@gmail.co |
|----------------------------------|-----------------------------------|----------------------------------|------------------|----------------------------|----------------------------|
|                                  | Registration                      |                                  |                  |                            |                            |
| rity Management                  | Process Name                      | Branch *                         |                  |                            |                            |
| Management                       | Guarantee Issuance claim settlm V | PK2-Oracle Banking Trade Finan 🔻 |                  |                            |                            |
| e Finance                        | •                                 |                                  |                  |                            | Proceed Clear              |
| dministration                    | •                                 |                                  |                  |                            |                            |
| ank Guarantee Advise             | •                                 |                                  |                  |                            |                            |
| ank Guarantee<br>suance          | <b>•</b>                          |                                  |                  |                            |                            |
| Jyers Credit                     | <b>F</b>                          |                                  |                  |                            |                            |
| ommon Group Messa                | ge                                |                                  |                  |                            |                            |
| nquiry                           |                                   |                                  |                  |                            |                            |
| cport - Documentary<br>ollection | <b>•</b>                          |                                  |                  |                            |                            |
| cport - Documentary<br>redit     | ►                                 |                                  |                  |                            |                            |
| nport - Documentary<br>pllection | •                                 |                                  |                  |                            |                            |
| nport - Documentary<br>redit     | <b>&gt;</b>                       |                                  |                  |                            |                            |
| itiate Task                      |                                   |                                  |                  |                            |                            |
| laintenance                      | •                                 |                                  |                  |                            |                            |

3-1 ORACLE

Provide the details based on the description in the following table:

| Field        | Description                                   |
|--------------|-----------------------------------------------|
| Process Name | Select the process name to initiate the task. |
| Branch       | Select the branch.                            |

### 3.1.0.1 Action Buttons

Use action buttons based on the description in the following table:

| Field   | Description                                                        |
|---------|--------------------------------------------------------------------|
| Proceed | Task will get initiated to next logical stage.                     |
| Clear   | The user can clear the contents update and can input values again. |

# 3.2 <u>Registration</u>

During the Registration stage, the user can register settlement of claim under Islamic Guarantee/SBLC Issued.

In this stage the user can initiate Settlement of Claim under Islamic Guarantee/ SBLC. The user can capture the basic details of the application.

1. Using the entitled login credentials for registration stage, login to the OBTFPM application.

| 🗗 FuTura Bank |
|---------------|
| Sign In       |
| User Name *   |
| SRIDHAR       |
| Password *    |
|               |
|               |
| Sign In       |
| Cancel        |

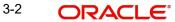

2. On login, user must be able to view the dashboard screen with widgets as mapped to the user.

| Core Maintenance | • | Draft Confirmation P  | ending 📀         | ×        | Hand-off Failure  |              | o ×            | Priority Details |                  | $ \diamond 	imes$ |
|------------------|---|-----------------------|------------------|----------|-------------------|--------------|----------------|------------------|------------------|-------------------|
| Dashboard        |   | Customer Name         | And the Date     |          | Branch            | Process Name | Course Marries | Branch           | Process Name     |                   |
| Maintenance      |   | Customer Name         | Application Date | <u> </u> | Branch            | Process Name | Stage Name     | Branch           | Process Name     | Stage Name        |
| isks             |   | EMR & CO              | 25-06-2018       | G        | Bank Futura       | NA           | Retry HandOf   | Bank Futura      | NA               | Amount Blo        |
| ade Finance      |   | NA                    | 25-06-2018       | G        |                   |              |                | Bank Futura      | NA               | Amount Bio        |
|                  |   | NA                    | 21-06-2018       | G        |                   |              |                |                  |                  |                   |
|                  |   |                       |                  |          |                   |              |                | 004              | NA               | Loan Applic       |
|                  |   |                       |                  |          |                   |              |                |                  | -                |                   |
|                  |   | High Value Transactio | ons O            | ×        | SLA Breach Detail | ls.          | o ×            | Priority Summa   | ry Cucumber Te   | * © ×             |
|                  |   | 140K                  |                  |          | Customer Name     | SLA Breached | s(mins) Prior  | Branch P         | rocess Name      | Stage Name        |
|                  |   | 100K                  |                  |          | NA                | 23474 H      | KEERTIV01      | Branch P         | rooess name      | Stage Name        |
|                  |   | 60K                   | •                | GBP      | HSBC BANK         | 26667 M      | SHUBHAM        | 203 C            | ucumber Testing  | test descrip      |
|                  |   | 20К                   | ICCCO.           |          | WALL MART         | 23495        | SHUBHAM        |                  |                  |                   |
|                  |   | -20K                  | 6 8 10 12        |          | EMR & CO          |              | GOPINATH01     |                  |                  |                   |
|                  |   |                       | _                |          |                   |              | Gormounor      |                  | _                |                   |
|                  |   |                       | 0                |          |                   |              | ng 🗘 🔭         |                  | Cucumber Testing | . o ×             |

3. Click Trade Finance - Islamic > Bank Guarantee Issuance > Guarantee SBLC Issuance - Claim Settlement - Islamic.

| ORACLE                                                                | Dashboard                                                                                                    |                         |                                                           |                                                                                                    | acle Banking Trade Finan |
|-----------------------------------------------------------------------|----------------------------------------------------------------------------------------------------|-------------------------|-----------------------------------------------------------|----------------------------------------------------------------------------------------------------|--------------------------|
| Awaiting Customer<br>Clarification<br>Business Process<br>Maintenance | Priority Summary Please select pro •                                                                                   | % Oversight Corrections | Model Inference Time<br>Data Filtered on <sup>–</sup> All | High Priority Tasks                                                                                                    | <b>T</b> .×              |
| Completed Tasks                                                       | Branch Process Name Stage Name No of High Priority                                                                     | 60                      | 60                                                        | Process Reference Number Bra<br>PK2GADC000011459 PK2                                                                                                    | Guarantee SBLC Ad        |
| ree Tasks<br>Hold Tasks                                               | No data to display.       Page 1 (0 of 0 items)                                                                        | 40                      | sp 40                                                     | PK2IGT1000009414 PK2                                                                                                    | Guarantee Issuance       |
| My Tasks                                                              |                                                                                                    | Model Tag Performance   | T ×                                                       | Page 1 of 10 (1-2 of 20 items)                                                                                                    | к < > м                  |
| Other User tasks<br>Search                                            |                                                                                                    |                         | saction Bucke                                             | et <b>T</b>                                                                                                    |                          |
| Supervisor Tasks                                                      |                                                                                                    |                         |                                                           | Filtered                                                                                                    |                          |
| de Finance 🕨 🕨                                                        | Pending Exception Approval (0)                                                                                         |                         | Draft Confirmation Pending Process Reference Number       | The second second secon |                          |
| 3ank Guarantee Advise<br>Bank Guarantee                               | i i                                                                                                    |                         | PK2ILCI000011343                                          | 001044 16-03-202                                                                                                    |                          |
| ssuance<br>Guarantee Cancellation<br>Islamic                          | Hand-off Failure                                                                                                    | 1 L                     | Page 1 of 1 (1 of 1 items)                                | ) K < 1 > >                                                                                                    |                          |
| Guarantee Issuance<br>Amendment - Islamic<br>Guarantee Issuance       | Process Reference Number Branch Process Name                                                                           |                         | <b>* *</b>                                                |                                                                                                    |                          |
| Closure Islamic<br>Guarantee Issuance<br>Internal Amendment           | PK2GTEA000011983         PK2         Guarantee Amendr           PK2EDCU000011979         PK2         Export Documentar |                         | Filteretathfiltered                                       |                                                                                                    |                          |
| Islamic<br>Guarantee Issuance<br>Islamic                              | Page 1 of 10 (1-2 of 20 items) K < > >                                                                                 | SLA Status Summary      |                                                           | T ×                                                                                                    |                          |
| Guarantee SBLC<br>Issuance Claim Update<br>Islamic                    | <b>T T</b>                                                                                                    |                         |                                                           |                                                                                                    |                          |
| Guarantee SBLC<br>Issuance- Claim<br>Settlement Islamic               | Filterådhfiltered                                                                                                    |                         |                                                           |                                                                                                    |                          |

The Registration stage has two sections Application Details and Guarantee Details. Let's look at the registration screens below:

#### **Application Details** 3.2.1

| ORACLE                                 |                      |                                  | TY_I 1 FLEXCUBE UNIVERSAL BAN A ZART<br>Aug 3, 2023 subham@gm |
|----------------------------------------|----------------------|----------------------------------|---------------------------------------------------------------|
| antee SBLC Issuance- Claim Settlement  | Islamic              | Sign                             | atures Documents Remarks Customer Instruction                 |
| plication Details - Main               |                      |                                  |                                                               |
| tee/SBLC Number                        | Claim Serial Number  | Received From Customer ID/Name * | Branch                                                        |
| IR232159002 Q                          | 1                    | 032206 Aramex 🕕                  | 000-000-FLEXCUBE UNIVERSAL 💌                                  |
| Reference Number                       | Priority             | Submission Mode                  | Claim Settlement Date                                         |
|                                        | Medium 👻             | Desk 💌                           | Aug 3, 2023                                                   |
| iary Reference Number                  | Issuing Bank         | Issuing Bank Reference Number    | Version                                                       |
|                                        |                      |                                  | 1                                                             |
| ference Number                         | Claiming Bank        | Claiming Bank Name & Address     | Claiming Bank Reference                                       |
| IR232159002                            | · · ·                |                                  |                                                               |
| arantee Details<br><sup>tee Type</sup> | 30 Date of Issue     | Purpose of Message               | 23B Expiry Type                                               |
|                                        | Aug 3, 2023          | ISSU                             | FIXD                                                          |
| te of Expiry                           | Claim Date           | Claim Expiry Date                | Outstanding Currency/ Amount *                                |
| 2023                                   | Aug 3, 2023          | Nov 11, 2023                     | AED V AED 11,000.00                                           |
| plicable Rules                         | Applicant Bank       | 50 Applicant                     | 59A Beneficiary                                               |
| - Uniform rules for dema 🔻             |                      | 032205 Aldar Properties 1        | 032206 Aramex 1                                               |
| g Bank                                 | Advise Through Bank  | Counter Guarantee Issuing Bank   | Local Guarantee Issuing Bank                                  |
|                                        |                      |                                  |                                                               |
|                                        | Claim Payment Amount | Unlinked FX rate                 | 79 Narrative - MT799                                          |
| Imount                                 |                      |                                  | Q                                                             |

The request is received at the Branch/ Front office or Processing centre. The user should be able to input the following details.

Provide the Application Details based on the description in the following table:

| Field                             | Description                                                                                                    | Sample Values                     |
|-----------------------------------|----------------------------------------------------------------------------------------------------|-----------------------------------|
| Guarantee/SBLC Number             | User can enter the undertaking number. The user can also search the undertaking number through LOV search.                                                                                              |                                   |
| Claim Serial Number               | Read only field.<br>System defaults the claim serial number from<br>Guarantee/ SBLC claim.                                                                                                    |                                   |
| Received From Customer<br>ID/Name | Read only field.<br>System defaults the Beneficiary ID/ Name from<br>Guarantee/ SBLC claim.                                                                                                    | 001345                            |
| Branch                            | Customer's home branch will be displayed.<br>Read only field.<br>System defaults the branch name from Guaran-<br>tee/ SBLC Issuance.                                                                    | 203-Bank<br>Futura -Branch<br>FZ1 |
| Process Reference Num-<br>ber     | Unique sequence number for the transaction.<br>This is auto generated by the system based on<br>process name and branch code.                                                                           | 203GTEISS000<br>001134            |
| Priority                          | Priority maintained will be populated as either<br>'Low or Medium or High'. If priority is not main-<br>tained for a customer, 'Medium' priority will be<br>defaulted.<br>User can change the priority. | High                              |

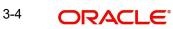

| Field                           | Description                                                                                                    | Sample Values |
|---------------------------------|----------------------------------------------------------------------------------------------------|---------------|
| Submission Mode                 | Select the submission mode of Guarantee Issu-<br>ance request. By default the submission mode<br>will have the value as 'Desk'. | Desk          |
|                                 | Desk- Request received through Desk                                                                                             |               |
|                                 | Fax - Request received through Fax                                                                                              |               |
|                                 | Email - Request received through Email                                                                                          |               |
| Claim Settlement Date           | By default, the application will display branch's current date for the claim settlement date. Read only field.                  | 04/13/2018    |
|                                 | Note                                                                                                    |               |
|                                 | Future date and back date selection is not allowed.                                                                             |               |
| Beneficiary Reference<br>Number | Specify the Beneficiary Reference Number.                                                                                       |               |
| Issuing Bank                    | Read only field.<br>System defaults the Issuing Bank name from<br>Guarantee/ SBLC claim.                                        |               |
| Issuing Bank Reference          | Read only field.                                                                                                    | 203GTEISS000  |
| Number                          | System defaults the Issuing Bank Reference<br>Number from Guarantee/ SBLC claim.                                                | 001134        |
| Version                         | System defaults the version number.                                                                                             |               |
| User Reference Number           | Read only field.                                                                                                    | PK2GUI121144  |
|                                 | System defaults the user reference number from Guarantee/ SBLC claim                                                            | 0001          |
| Claiming Bank                   | Read only field.                                                                                                    |               |
|                                 | The Claiming Party from whom the claim under<br>the Bank Guarantee issued is received while<br>lodging the Guarantee Claim.     |               |
| Claiming Bank Name &            | Read only field.                                                                                                    |               |
| Address                         | Displays the claiming bank details.                                                                                             |               |
| Claiming Bank Reference         | Read only field.                                                                                                    |               |
|                                 | Displays the claiming bank reference details, if the claimed is not received from Beneficiary.                                  |               |

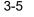

#### 3.2.2 **Guarantee Details**

Registration user can provide Guarantee details in this section. Alternately, guarantee details can be provided by Scrutiny user.

| uarantee Details             |                     |                                |                                |
|------------------------------|---------------------|--------------------------------|--------------------------------|
| antee Type                   | 30 Date of Issue    | Purpose of Message             | 23B Expiry Type                |
| F                            | Aug 1, 2023         | ISSU                           | COND                           |
| Date of Expiry               | Claim Date          | Claim Expiry Date              | Outstanding Currency/ Amount * |
| 30, 2023                     | Aug 1, 2023         | Oct 30, 2023                   | GBP 🔻 £75,000.00               |
| Applicable Rules             | Applicant Bank      | 50 Applicant                   | 59A Beneficiary                |
| G - Uniform rules for dema 👻 |                     | 032204 Air Arabia              | 032207 Emaar Propertie: 1      |
| ing Bank                     | Advise Through Bank | Counter Guarantee Issuing Bank | Local Guarantee Issuing Bank   |
| 312 MASHREQ BANK             |                     |                                |                                |
| untee                        | Claim Amount        | Claim Payment Amount           | Unlinked FX rate               |
|                              | GBP 🔻 £9,000.00     | GBP 🔻                          | × ^                            |
| arrative - MT799             |                     |                                |                                |
| Q                            |                     |                                |                                |
|                              |                     |                                | Hold Cancel Save & Close Subm  |

| Field                           | Description                                                                        | Sample Values                            |
|---------------------------------|------------------------------------------------------------------------------------|------------------------------------------|
| Guarantee Type                  | Read only field.                                                                   | ADVP                                     |
|                                 | System defaults the value from Guarantee/ SBLC Issuance.                           |                                          |
| Date of Issue                   | Read only field.                                                                   | 04/13/18                                 |
|                                 | System defaults the value from Guarantee/ SBLC Issuance.                           |                                          |
| Purpose of message              | Read only field.                                                                   |                                          |
|                                 | System defaults the purpose of message from Guarantee/ SBLC Issuance.              |                                          |
| Expiry Type                     | Read only field.                                                                   |                                          |
|                                 | System defaults the expiry type from Guarantee/<br>SBLC Issuance.                  |                                          |
| Date Of Expiry                  | Expiry date of the Guarantee Issuance.                                             | 09/30/18                                 |
|                                 | System defaults the expiry date from Guarantee/<br>SBLC Issuance.                  |                                          |
| Claim Date                      | System defaults the claim date from Guarantee/<br>SBLC Issuance.                   | 04/13/2018                               |
| Claim Expiry Date               | System defaults the claim expiry date from Guar-<br>antee/ SBLC Issuance.          | 04/13/2018                               |
| Outstanding Currency/<br>Amount | System defaults the outstanding currency and amount from Guarantee/ SBLC Issuance. |                                          |
| Applicable Rules                | Rules for Guarantee. Read only field.                                              | URDG - Uni-                              |
|                                 | System defaults the value from Guarantee/ SBLC Issuance.                           | form rules for<br>demand guar-<br>antees |

Provide the Guarantee Details based on the description in the following table:

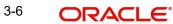

| Field                   | Description                                                                                  | Sample Values |
|-------------------------|----------------------------------------------------------------------------------------------|---------------|
| Applicant Bank          | Read only field.                                                                             | 001345 Nestle |
|                         | System defaults the applicant bank details from Guarantee/ SBLC Issuance.                    |               |
| Applicant               | Read only field.                                                                             | 001345 Nestle |
|                         | System defaults the applicant from Guarantee/<br>SBLC Issuance.                              |               |
| Beneficiary             | Read only field.                                                                             | 001345 Nestle |
|                         | System defaults the beneficiary from Guarantee/<br>SBLC Issuance.                            |               |
| Advising Bank           | Read only field.                                                                             | 001343 - Bank |
|                         | System defaults the advising bank if available.                                              | Of America    |
| Advising Through Bank   | Read only field.                                                                             | Advising Bank |
|                         | System defaults the advising through bank if available.                                      | Reference     |
| Counter Guarantee Issu- | Read only field.                                                                             |               |
| ing Bank                | System defaults the counter guarantee issuing through bank if available.                     |               |
| Local Guarantee Issuing | Read only field.                                                                             |               |
| Bank                    | System defaults the local guarantee issuing bank if available.                               |               |
| Claim Amount            | Read only field.                                                                             |               |
|                         | System defaults the claim amount from the Guar-<br>antee Claim Lodgment.                     |               |
| Claim Payment Amount    | User can enter the claim payment amount.                                                     |               |
| Unlinked FX rate        | If claim currency is different from local currency system will display the unlinked FX rate. |               |

#### 3.2.3 **Miscellaneous**

| rantee SBLC Issuance- Claim Settleme                                     | nt Islamic                                    | Sign                                                                      | Aug 3, 2023 subham@gn<br>natures Documents Remarks Customer Instruction                                                |
|--------------------------------------------------------------------------|-----------------------------------------------|---------------------------------------------------------------------------|----------------------------------------------------------------------------------------------------|
| pplication Details - Main                                                |                                               |                                                                           | · · · · ·                                                                                                    |
| ntee/SBLC Number                                                         | Claim Serial Number                           | Received From Customer ID/Name *                                          | Branch                                                                                                    |
| LIR232159002 Q                                                           | 1                                             | 032206 Aramex 🚺                                                           | 000-000-FLEXCUBE UNIVERSAL 🔻                                                                                           |
| ss Reference Number                                                      | Priority                                      | Submission Mode                                                           | Claim Settlement Date                                                                                                  |
| GIC000188023                                                             | Medium 💌                                      | Desk 🔻                                                                    | Aug 3, 2023                                                                                                    |
| iciary Reference Number                                                  | Issuing Bank                                  | Issuing Bank Reference Number                                             | Version                                                                                                    |
|                                                                          |                                               |                                                                           | 1                                                                                                    |
| Reference Number                                                         | Claiming Bank                                 | Claiming Bank Name & Address                                              | Claiming Bank Reference                                                                                                |
| LIR232159002                                                             | v                                             |                                                                           |                                                                                                    |
| uarantee Details                                                         |                                               |                                                                           | View Guarantee/SBLC Guarantee/SBLC E                                                                                   |
|                                                                          | 30 Date of Issue                              | Purpose of Message                                                        | 23B Expiry Type                                                                                                    |
| ntee Type                                                                | Aug 3, 2023                                   | ISSU                                                                      | 238 Expiry Type<br>FIXD v                                                                                              |
| ntee Type<br>ate of Expiry                                               | Aug 3, 2023                                   | ISSU<br>Claim Expiry Date                                                 | 238 Expiry Type<br>FIXD v<br>Outstanding Currency/ Amount *                                                            |
| ntee Type<br>ate of Expiry<br>1, 2023                                    | Aug 3, 2023 i i Claim Date<br>Aug 3, 2023 iii | ISSU<br>Claim Expiry Date<br>Nov 11, 2023                                 | 238 Expiry Type<br>FIXD Trice<br>Outstanding Currency/ Amount *<br>AED Action Action 11,000.00                         |
| ntee Type<br>ate of Expiry                                               | Aug 3, 2023                                   | ISSU<br>Claim Expiry Date                                                 | 238 Expiry Type<br>FIXD v<br>Outstanding Currency/ Amount *                                                            |
| ttee Type ste of Expiny , 2023                                           | Aug 3, 2023 i i Claim Date<br>Aug 3, 2023 iii | ISSU<br>Claim Expiry Date<br>Nov 11, 2023                                 | 238 Expiry Type<br>FIXD Cutstanding Currency/ Amount *<br>AED AED AED 11,000.00<br>59A Beneficiary                     |
| tte of Expiry<br>, 2023<br>pplicable Rules<br>- Uniform rules for dema v | Aug 3, 2023                                   | ISSU Claim Expiry Date Nov 11, 2023  50 Applicant 032205 Aldar Properties | 238 Expiry Type<br>FIXD   Outstanding Currency/ Amount *<br>AED  AED AED 11,000.00<br>S9A Beneficiary<br>032206 Aramex |
| ttee Type ste of Expiry , 2023                                           | Aug 3, 2023                                   | ISSU Claim Expiry Date Nov 11, 2023  50 Applicant 032205 Aldar Properties | 238 Expiry Type<br>FIXD   Outstanding Currency/ Amount *<br>AED  AED AED 11,000.00<br>S9A Beneficiary<br>032206 Aramex |

Provide the Miscellaneous Details based on the description in the following table:

| Field      | Description                                                                                                    | Sample Values |
|------------|----------------------------------------------------------------------------------------------------|---------------|
| Signatures | Click the Signature button to verify the signature of the customer/ bank if required.                                                                                           |               |
|            | The user can view the Customer Number and<br>Name of the signatory, Signature image and the<br>applicable operation instructions if any available<br>in the back-office system. |               |
|            | If more than one signature is available, system should display all the signatures.                                                                                              |               |
| Documents  | User can upload the claim documents.                                                                                                    |               |
|            | Application will display the mandatory and optional documents.                                                                                                    |               |
| Remarks    | User can enter the additional information regard-<br>ing the Claim Guarantee Issuance. This informa-<br>tion can be viewed by other users in other stages<br>of the process.    |               |
|            | Content from Remarks Field should be handed off to Remarks field in Backend application.                                                                                        |               |

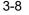

| Field                 | Description                                                                                                    | Sample Values |
|-----------------------|----------------------------------------------------------------------------------------------------|---------------|
| Customer Instructions | Click to view/ input the following                                                                                                    |               |
|                       | <ul> <li>Standard Instructions – In this section, the<br/>system will populate the details of Standard<br/>Instructions maintained for the customer.<br/>User will not be able to edit this.</li> </ul>                       |               |
|                       | • <b>Transaction Level Instructions</b> – In this section, OBTFPM user can input any Customer Instructions received as part of transaction processing. This section will be enabled only for customer initiated transactions. |               |
| View Guarantee/SBLC   | User can view all the latest Guarantee/Standby LC details.                                                                                                    |               |
| Guarantee/SBLC Events | User can view all the previous events under the Guarantee/Standby LC.                                                                                                    |               |
| Hold                  | The details provided will be registered and status will be on hold.                                                                                                    |               |
|                       | This option is used, if there are any pending infor-<br>mation yet to be received from applicant.                                                                                                    |               |
| Cancel                | The Task gets cancelled and system should clear<br>the details captured in the screen. The task will<br>be deleted.                                                                                                    |               |
| Save & Close          | Save the information provided and holds the task<br>in 'My Task' for working later.<br>This option will not submit the request.                                                                                               |               |
| Submit                | On Submit, system will trigger acknowledgment<br>to the customer and give confirmation message<br>for successful submission. Task will get moved to<br>next logical stage of Guarantee/ SBLC Claim.                           |               |
|                       | If mandatory fields have not been captured, sys-<br>tem will display an error message until the man-<br>datory fields data are provided.                                                                                      |               |
| Checklist             | Make sure that the details in the checklist are<br>completed and acknowledge. If mandatory<br>checklist items are not marked, system will dis-<br>play an error on submit.                                                    |               |
|                       | 1. Signatures on Claim verified                                                                                                    |               |
|                       | 2. Mandatory claim Documents received                                                                                                    |               |

### 3.2.4 <u>Bi-Directional Flow for Offline Transactions Initiated from OBTFPM</u>

Offline Transactions means those transactions which are not initiated by OBDX, but are initiated directly by the bank user in OBTFPM upon request received from the customer.

### Pre- Conditions:

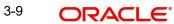

- Customer Maintenance details are replicated from OBTF to OBTFPM.
- Task is initiated in OBTFPM, Customer ID is captured/populated and Process Reference Number is generated.
- 1. Customer Maintenance details are replicated from OBTF to OBTFPM.
- 2. In OBTFPM, user clicks Request Clarification, the system checks if the request is initiated from OBDX by validating the value available in the submission mode field is "Online".
- 3. In case submission mode is "Online", the user can enter the clarification details in "Clarification Required" placeholder.
- 4. In case submission mode is not "Online", the system will validates if the counterparty is a OBDX customer by checking the flag "Trade Finance Portal" in the Customer Maintenance table replicated from OBTF. In this case, the user can submit clarification. In case submission mode is not "Online", and if the "Trade Finance Portal" flag is set to 'No' in Customer Maintenance Table, the system should display the error message that 'The customer is not subscribed to Trade Finance Portal'. Once the request is submitted, the Request Clarification functionality would be applicable to offline initiated transactions also.

### 3.3 Data Enrichment

On successful completion of Registration of a Guarantee SBLC Claim settlement request, the request moves to Data Enrichment stage. At this stage the bank user can update the various claim fields. The user can input the transaction details.

A Data Enrichment User can input/Update basic details of the incoming claim Settlement request. At this stage the gathered information during Registration stage and claim settlement request are scrutinized.

#### Note

For expired line of limits, the task moves to "Limit Exception" stage under Free Tasks, on 'Submit' of DE Stage with the reason for exception as "Limit Expired".

Do the following steps to acquire a task currently at Data Enrichment stage:

1. Using the entitled login credentials for scrutiny stage, login to the OBTFPM application.

| 루 FuTura Bank |  |
|---------------|--|
| Sign In       |  |
| User Name *   |  |
| SRIDHAR       |  |
| Password *    |  |
|               |  |
|               |  |
| Sign In       |  |
|               |  |

2. On login, user must be able to view the dashboard screen with widgets as mapped to the user.

| Core Maintenance | 1 | Draft Confirmation P  | ending           | Ø ×                     | Hand-off Failure |                | o ×           | Priority Details |                  | Ø ×          |
|------------------|---|-----------------------|------------------|-------------------------|------------------|----------------|---------------|------------------|------------------|--------------|
| Dashboard        |   |                       |                  | -                       |                  |                |               |                  |                  |              |
| Aaintenance      |   | Customer Name         | Application Date | ٩                       | Branch           | Process Name   | Stage Name    | Branch           | Process Name     | Stage Name   |
| usks             | • | EMR & CO              | 25-06-2018       | G                       | Bank Futura      | NA             | Retry HandOf  | Bank Futura      | NA               | Amount Blo   |
| ade Finance      | • | NA                    | 25-06-2018       | G                       |                  |                |               | Bank Futura      | NA               | Amount Blo   |
|                  |   | NA                    | 21-06-2018       | G                       |                  |                |               | 004              | NA               |              |
|                  |   |                       |                  |                         |                  |                |               | 004              |                  | Loan Applic  |
|                  |   |                       | _                |                         |                  |                |               |                  | _                |              |
|                  |   | High Value Transactio | ons              | ¢ ×                     | SLA Breach Deta  | ails           | © ×           | Priority Summa   | ry Cucumber Te   | * © ×        |
|                  |   | 140K                  |                  |                         | Customer Name    | SLA Breached   | s(mins) Prior | Branch P         | rocess Name      | Stage Name   |
|                  |   | 100K                  |                  |                         | NA               | 23474 H        | KEERTIV01     |                  |                  |              |
|                  |   | 60K                   |                  | <ul> <li>G8P</li> </ul> | HSBC BANK        | 26667 M        | SHUBHAM       | 203 C            | ucumber Testing  | test descrip |
|                  |   |                       | ICCCO.           |                         | WALL MART        | 23495          | SHUBHAM       |                  |                  |              |
|                  |   | -20K                  | 6 8 10 12        |                         | EMR & CO         | 26780 M        | GOPINATH01    |                  |                  |              |
|                  |   |                       | <u> </u>         |                         |                  | _              |               |                  | _                |              |
|                  |   | Hold Transactions     |                  | o x                     | SLA Status       | Cucumber Testi | ×, ©          | Tasks Detailed   | Cucumber Testing | 0 ×          |

### 3. Click Tasks> Free Tasks.

| Management 🕨 🕨  |   | C Refresh   |          | 👯 Flow Diagram                            |                                         |                                         |                       |                  |        |            |
|-----------------|---|-------------|----------|-------------------------------------------|-----------------------------------------|-----------------------------------------|-----------------------|------------------|--------|------------|
| agement 🕨 🕨     |   | Action      | Priority | Process Name                              | Process Reference Number                | Application Number                      | Stage                 | Application Date | Branch | Customer N |
|                 |   | Acquire & E | Medium   | Islamic Guarantee SBLC Issuance -Claim Se | PK2IGIC000012024                        | PK2IGIC000012024                        | DataEnrichment        | 22-03-31         | PK2    | 001044     |
| Customer<br>ion |   | Acquire & E | Medium   | Guarantee SBLC Advised-Claim Update       | PK2GADC000012015                        | PK2GADC000012015                        | Approval Task Level 1 | 22-03-31         | PK2    | 001044     |
| Process         |   | Acquire & E | Medium   | Guarantee Cancellation                    | PK2GTEC000012023                        | PK2GTEC000012023                        | DataEnrichment        | 22-03-31         | PK2    | 001044     |
| nce             | 0 | Acquire & E | Medium   | Guarantee SBLC Issuance -Claim Settlement | PK2GISC000012003                        | PK2GISC000012003                        | DataEnrichment        | 22-03-31         | PK2    | 000325     |
| d Tasks         | 0 | Acquire & E | Medium   | Guarantee SBLC Issuance -Claim Settlement | PK2GISC000012002                        | PK2GISC000012002                        | DataEnrichment        | 22-03-31         | PK2    | 000325     |
|                 |   | Acquire & E | Medium   | Guarantee SBLC Advised-Claim Update       | PK2GADC000011995                        | PK2GADC000011995                        | DataEnrichment        | 22-03-31         | PK2    | 001044     |
|                 |   | Acquire & E | Medium   | Guarantee SBLC Issuance -Claim Settlement | PK2GISC000011990                        | PK2GISC000011990                        | DataEnrichment        | 22-03-31         | PK2    | 000325     |
|                 |   | Acquire & E | Medium   | Guarantee Amendment                       | PK2GTEA000011983                        | PK2GTEA000011983                        | Handoff RetryTask     | 22-03-31         | PK2    | 001044     |
|                 | 0 | Acquire & E | Medium   | Guarantee SBLC Issuance -Claim Settlement | PK2GISC000011985                        | PK2GISC000011985                        | DataEnrichment        | 22-03-31         | PK2    | 000325     |
|                 |   | Acquire & E | Medium   | Guarantee SBLC Issuance -Claim Settlement | PK2GISC000011981                        | PK2GISC000011981                        | DataEnrichment        | 22-03-31         | PK2    | 000325     |
| asks            | 0 | Acquire & E | Medium   | Export Documentary Collection Booking U   | PK2EDCU000011979                        | PK2EDCU000011979                        | Handoff RetryTask     | 22-03-31         | PK2    | 000153     |
|                 |   | Acquire & E | Medium   | Guarantee SBLC Issuance -Claim Settlement | PK2GISC000011978                        | PK2GISC000011978                        | DataEnrichment        | 22-03-31         | PK2    | 000325     |
|                 | 0 | Acquire & E | Medium   | Guarantee SBLC Issuance -Claim Settlement | PK2GISC000011975                        | PK2GISC000011975                        | DataEnrichment        | 22-03-31         | PK2    | 000325     |
| Tasks           |   |             | Medium   |                                           | 0//0.010.000000000000000000000000000000 | 0//0/0/00000000000000000000000000000000 | 6 - 6 - 1             |                  | 01/0   | 000005     |

4. Select the appropriate task and click **Acquire & Edit** to edit the task or click **Acquire** to edit the task from **My Tasks**.

| anagement 🕨 |   | C Refresh   | 🗢 Acquire | Flow Diagram                              |                                          |                                         |                       |                  |        |       |
|-------------|---|-------------|-----------|-------------------------------------------|------------------------------------------|-----------------------------------------|-----------------------|------------------|--------|-------|
| gement 🕨 🕨  |   | Action      | Priority  | Process Name                              | Process Reference Number                 | Application Number                      | Stage                 | Application Date | Branch | Custo |
|             |   | Acquire & E | Medium    | Islamic Guarantee SBLC Issuance -Claim Se | PK2IGIC000012024                         | PK2IGIC000012024                        | DataEnrichment        | 22-03-31         | PK2    | 0010  |
| Customer    |   | Acquire & E | Medium    | Guarantee SBLC Advised-Claim Update       | PK2GADC000012015                         | PK2GADC000012015                        | Approval Task Level 1 | 22-03-31         | PK2    | 0010  |
| Process     |   | Acquire & E | Medium    | Guarantee Cancellation                    | PK2GTEC000012023                         | PK2GTEC000012023                        | DataEnrichment        | 22-03-31         | PK2    | 0010  |
| ance        |   | Acquire & E | Medium    | Guarantee SBLC Issuance -Claim Settlement | PK2GISC000012003                         | PK2GISC000012003                        | DataEnrichment        | 22-03-31         | PK2    | 0003  |
| ed Tasks    |   | Acquire & E | Medium    | Guarantee SBLC Issuance -Claim Settlement | PK2GISC000012002                         | PK2GISC000012002                        | DataEnrichment        | 22-03-31         | PK2    | 0003  |
| s           |   | Acquire & E | Medium    | Guarantee SBLC Advised-Claim Update       | PK2GADC000011995                         | PK2GADC000011995                        | DataEnrichment        | 22-03-31         | PK2    | 0010  |
| <u>ل</u>    | 0 | Acquire & E | Medium    | Guarantee SBLC Issuance -Claim Settlement | PK2GISC000011990                         | PK2GISC000011990                        | DataEnrichment        | 22-03-31         | PK2    | 0003  |
| ks          |   | Acquire & E | Medium    | Guarantee Amendment                       | PK2GTEA000011983                         | PK2GTEA000011983                        | Handoff RetryTask     | 22-03-31         | PK2    | 0010  |
|             |   | Acquire & E | Medium    | Guarantee SBLC Issuance -Claim Settlement | PK2GISC000011985                         | PK2GISC000011985                        | DataEnrichment        | 22-03-31         | PK2    | 0003  |
|             |   | Acquire & E | Medium    | Guarantee SBLC Issuance -Claim Settlement | PK2GISC000011981                         | PK2GISC000011981                        | DataEnrichment        | 22-03-31         | PK2    | 0003  |
| er tasks    |   | Acquire & E | Medium    | Export Documentary Collection Booking U   | PK2EDCU000011979                         | PK2EDCU000011979                        | Handoff RetryTask     | 22-03-31         | PK2    | 0001  |
|             |   | Acquire & E | Medium    | Guarantee SBLC Issuance -Claim Settlement | PK2GISC000011978                         | PK2GISC000011978                        | DataEnrichment        | 22-03-31         | PK2    | 0003  |
| or Tasks    |   | Acquire & E | Medium    | Guarantee SBLC Issuance -Claim Settlement | PK2GISC000011975                         | PK2GISC000011975                        | DataEnrichment        | 22-03-31         | PK2    | 0003  |
| UT Tasks    |   |             | Medium    | a . ana . at                              | DUD 010 00000000000000000000000000000000 | 000000000000000000000000000000000000000 |                       |                  | 01/0   |       |

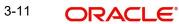

5. The acquired task will be available in My Tasks tab. Click Edit to provide input for data enrichment stage.

| •   | C Re   | iresh 🗝  | Release 🗠 Escalate 🔥 Delegate 👫 F          | low Diagram              |                    |                       |                  |        |                 |
|-----|--------|----------|--------------------------------------------|--------------------------|--------------------|-----------------------|------------------|--------|-----------------|
|     | Action | Priority | Process Name                               | Process Reference Number | Application Number | Stage                 | Application Date | Branch | Customer Number |
| × 🗾 | Edit   | Medium   | Islamic Guarantee SBLC Issuance -Claim Set | PK2IGIC000012024         | PK2IGIC000012024   | DataEnrichment        | 22-03-31         | PK2    | 001044          |
|     | Edit   | Medium   | Islamic Guarantee Advice Closure           | PK2IGCD000011999         | PK2IGCD000011999   | Approval Task Level 1 | 22-03-31         | PK2    | 001044          |
|     | Edit   | Medium   | Guarantee Cancellation Islamic             | PK2IGCI000011961         | PK2IGCI000011961   | DataEnrichment        | 22-03-31         | PK2    | 001044          |
|     | Edit   | Medium   | Guarantee SBLC Issuance-Claim Update Isla  | PK2IGCU000011844         | PK2IGCU000011844   | Approval Task Level 1 | 22-03-29         | PK2    | 001044          |
|     | Edit   | Medium   | Guarantee Advise Internal Amendment Isla   | PK2IGIA000011779         | PK2IGIA000011779   | DataEnrichment        | 22-03-28         | PK2    | 001044          |
|     | Edit   | Medium   | Guarantee SBLC Issuance -Claim Settlement  | PK2GISC000011777         | PK2GISC000011777   | DataEnrichment        | 22-03-28         | PK2    | 000325          |
|     | Edit   |          | Guarantee Advise Internal Amendment Isla   | PK2IGIA000011776         | PK2IGIA000011776   | Registration          | 22-03-28         | PK2    | 001044          |
|     | Edit   | Medium   | Islamic ExportLC Amendment BeneficiaryC    | PK2IETB000011585         | PK2IETB000011585   | DataEnrichment        | 22-03-23         | PK2    | 001204          |
|     | Edit   | Medium   | Islamic ExportLC Amendment BeneficiaryC    | PK2IETB000011582         | PK2IETB000011582   | DataEnrichment        | 22-03-22         | PK2    | 001204          |
|     | Edit   | High     | Guarantee SBLC Advised -Claim Settlement   | PK2GADC000011460         | PK2GADC000011460   | Approval Task Level 1 | 22-03-19         | PK2    | 001044          |
|     | Edit   | Medium   | Guarantee Amendment                        | PK2GTEA000011389         | PK2GTEA000011389   | DataEnrichment        | 22-03-17         | PK2    | 001044          |
|     | Edit   | Medium   | Islamic Export Documentary Collection Ret  | PK2IEDC000011384         | PK2IEDC000011384   | Approval Task Level 1 | 22-03-17         | PK2    | 001044          |
|     | Edit   |          | Import LC Amendment                        | PK2ILCA000011376         | PK2ILCA000011376   | Registration          | 22-03-17         | PK2    | 001044          |
|     | a. 15. | Madium   |                                            |                          |                    |                       |                  |        |                 |

The Data Enrichment stage has five sections as follows:

- Main Details •
- Advices •

e Finance - Islamic 🛛 🔻

- **Additional Details** •
- Settlement Details •
- Summary •

Let's look at the details for Data Enrichment stage. User can enter/update the following fields as part of settlement of claim under Guarantee/SBLC - Data Enrichment Stage.

#### 3.3.1 Main Details

Main details section has three sub section as follows:

- **Application Details** •
- **Guarantee Details** •

#### 3.3.1.1 **Application Details**

All fields displayed under Application details section, would be read only except for the Priority. Refer to 4.2.1 Application Details in the Registration stage for more information of the fields.

|               | Elssuance -Claim Settlement<br>lication No:- 091IGIC000188020 | Clarification Details Documents | Remarks | Overrides Customer Instruction | Incoming Message | View Undertaking Signatures  |          |
|---------------|---------------------------------------------------------------|---------------------------------|---------|--------------------------------|------------------|------------------------------|----------|
| 1             | Main                                                          |                                 |         |                                |                  |                              | Scr      |
| ces           | Application Details - Main                                    |                                 |         |                                |                  |                              |          |
| ional Details | Guarantee/SBLC Number                                         | Claim Serial Number             |         | Received From Customer I       |                  | Branch                       |          |
| ment Details  | 032GLIR232159002                                              | 1                               |         | 032206 Arames                  |                  | 091-091-Islamic Trade Branch |          |
| ary           | Process Reference Number                                      | Priority                        |         | Submission Mode                |                  | Claim Settlement Date        |          |
| ,             | 091IGIC000188020                                              | Medium                          | -       | Desk                           | -                | Aug 3, 2023                  | (iii)    |
|               | Beneficiary Reference Number                                  | Issuing Bank                    |         | Issuing Bank Reference Nu      | mber             | Version                      |          |
|               |                                                               |                                 |         |                                |                  | 1                            |          |
|               | User Reference Number                                         | Claiming Bank                   |         | Claiming Bank Name & Ac        | ldress           | Claiming Bank Reference      |          |
|               | 032GLIR232159002                                              |                                 | ~       |                                |                  |                              |          |
|               | Guarantee Type                                                | 30 Date of Issue<br>Aug 3, 2023 |         | Purpose of Message<br>ISSU     |                  | 23B Expiry Type<br>FIXD      | Ŧ        |
|               | 31E Date of Expiry                                            | Claim Date                      |         | Claim Expiry Date              |                  | Outstanding Currency/ Amount | *        |
|               | Nov 1, 2023                                                   | Aug 3, 2023                     | tini (  | Nov 11, 2023                   |                  |                              | 1,000.00 |
|               | 40C Applicable Rules                                          | Applicant Bank                  |         | 50 Applicant                   |                  | 59A Beneficiary              |          |
|               | URDG - Uniform rules for dema 🔻                               |                                 |         |                                | roperties 🕕      | 032206 Aramex                |          |
|               | Advising Bank                                                 | Advise Through Bank             |         | Counter Guarantee Issuing      | Bank             | Local Guarantee Issuing Bank | _        |
|               | Claim Amount                                                  | Claim Payment Amount *          |         | Unlinked FX rate               |                  | Status                       |          |
|               | AED - AED 11,000.00                                           | AED 👻                           |         |                                | ~ ~              | Q                            |          |
|               | 79 Narrative - MT799                                          |                                 |         |                                |                  |                              |          |
|               | Q                                                             |                                 |         |                                |                  |                              |          |

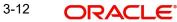

### 3.3.1.2 Guarantee Details

The fields listed under this section are same as the fields listed under the 4.2.2 Guarantee Details section in 4.2 Registration except 'Status' field. Refer to 4.2.2 Guarantee Details for more information of the fields.

| Summary | Guarantee Details               |                        |                                       |                                 |
|---------|---------------------------------|------------------------|---------------------------------------|---------------------------------|
|         | Guarantee Type                  | 30 Date of Issue       | Purpose of Message                    | 23B Expiry Type                 |
|         |                                 | Aug 3, 2023            | ISSU                                  | FIXD 👻                          |
|         | 31E Date of Expiry              | Claim Date             | Claim Expiry Date                     | Outstanding Currency/ Amount *  |
|         | Nov 1, 2023                     | Aug 3, 2023            | Nov 11, 2023                          | AED V AED 11,000.00             |
|         | 40C Applicable Rules            | Applicant Bank         | 50 Applicant                          | 59A Beneficiary                 |
|         | URDG - Uniform rules for dema 🔻 |                        | 032205 Aldar Properties 🕕             | 032206 Aramex 🚺                 |
|         | Advising Bank                   | Advise Through Bank    | Counter Guarantee Issuing Bank        | Local Guarantee Issuing Bank    |
|         |                                 |                        |                                       |                                 |
|         | Claim Amount                    | Claim Payment Amount * | Unlinked FX rate                      | Status                          |
|         | AED - AED 11,000.00             | AED 🔻                  | × ^                                   | Q                               |
|         | 79 Narrative - MT799            |                        |                                       |                                 |
|         | Q                               |                        |                                       |                                 |
|         |                                 |                        |                                       |                                 |
| udit    |                                 |                        | Request Clarification Reject Refer He | old Cancel Save & Close Back Ne |

### 3.3.1.3

| Field  | Description                                                       | Sample Values |
|--------|-------------------------------------------------------------------|---------------|
| Status | This field displays the status of the Guarantee claim settlement. |               |

### 3.3.1.4 Action Buttons

Use action buttons based on the description in the following table:

| Field                 | Description                                                                                                    | Sample Values |
|-----------------------|----------------------------------------------------------------------------------------------------|---------------|
| Clarification Details | Clicking the button opens a detailed screen, user<br>can see the clarification details in the window and<br>the status will be Clarification Requested.                                                                                                    |               |
| Documents             | Click the Documents icon to View/Upload the required documents.                                                                                                    |               |
|                       | Application will display the mandatory and optional documents.                                                                                                    |               |
|                       | The user can view and input/view application details simultaneously.                                                                                                    |               |
|                       | When a user clicks on the uploaded document,<br>Document window get opened and on clicking the<br>view icon of the uploaded document, Application<br>screen should get split into two. The one side of<br>the document allows to view and on the other<br>side allows to input/view the details in the applica-<br>tion. |               |
| Remarks               | Click the Remarks icon to view the remarks cap-<br>tured as part of Registration stage and also can<br>input Remarks, which can be seen by other<br>users.                                                                                                    |               |
| Overrides             | Click to view overrides, if any.                                                                                                    |               |

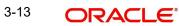

| Field                 | Description                                                                                                    | Sample Values |
|-----------------------|----------------------------------------------------------------------------------------------------|---------------|
| Customer Instruction  | Click to view/ input the following                                                                                                    |               |
|                       | • <b>Standard Instructions</b> – In this section, the system will populate the details of Standard Instructions maintained for the customer. User will not be able to edit this.                                              |               |
|                       | • <b>Transaction Level Instructions</b> – In this section, OBTFPM user can input any Customer Instructions received as part of transaction processing. This section will be enabled only for customer initiated transactions. |               |
|                       |                                                                                                    |               |
| Incoming Message      | Clicking this button allows the user to see the message in case of STP of incoming MT 767.                                                                                                    |               |
|                       | In case of MT798-MT726-MT759 request, user can view MT798 message(726-759) in this place-holder in Header of the task.                                                                                                    |               |
|                       | In case of MT798_MT788-MT799 request, user can view MT798 message (788-799) in this placeholder in Header of the process-task.                                                                                                |               |
| View Undertaking      | Clicking this button allows the user to view the undertaking details.                                                                                                    |               |
| Signatures            | Click the Signature button to verify the signature of the customer/ bank if required.                                                                                                    |               |
|                       | The user can view the Customer Number and<br>Name of the signatory, Signature image and the<br>applicable operation instructions if any available<br>in the back-office system.                                               |               |
|                       | If more than one signature is available, system should display all the signatures.                                                                                                    |               |
| Request Clarification | User should be able to submit the request for clarification to the "Trade Finance Portal" User for the transactions initiated offline.                                                                                        |               |

| Field        | Description                                                                                                    | Sample Values |
|--------------|----------------------------------------------------------------------------------------------------|---------------|
| Reject       | On click of Reject, user must select a reject rea-<br>son from a list displayed by the system and the<br>task may be terminated or moved to Reject<br>Approval Stage.                                                     |               |
|              | Reject Codes:                                                                                                    |               |
|              | <ul> <li>R1- Documents missing</li> </ul>                                                                                                    |               |
|              | R2- Signature Missing                                                                                                    |               |
|              | R3- Input Error                                                                                                    |               |
|              | <ul> <li>R4- Insufficient Balance/Limits</li> </ul>                                                                                                    |               |
|              | R5 - Others.                                                                                                    |               |
|              | Select a Reject code and give a reject descrip-<br>tion.                                                                                                    |               |
|              | This reject reason will be available in the remarks window throughout the process.                                                                                                    |               |
| Refer        | On click of Refer, user will be able to refer the<br>task back to the Data Enrichment user. User must<br>select a Refer Reason from the values displayed<br>by the system.<br>Refer Codes:                                |               |
|              | <ul> <li>R1- Documents missing</li> </ul>                                                                                                    |               |
|              | <ul> <li>R2- Signature Missing</li> </ul>                                                                                                    |               |
|              | <ul> <li>R3- Input Error</li> </ul>                                                                                                    |               |
|              | <ul> <li>R4- Insufficient Balance/Limits</li> </ul>                                                                                                    |               |
|              | • R5 - Others.                                                                                                    |               |
| Hold         | The details provided will be on hold.<br>This option is used, if there are any pending infor-<br>mation yet to be received from applicant.                                                                                |               |
| Cancel       | Cancel the Guarantee/ SBLC Claim update DE stage inputs.                                                                                                    |               |
| Save & Close | Save the information provided and holds the task<br>in you queue for working later.<br>This option will not submit the request                                                                                            |               |
| Next         | On click of Next, system should validate if all the mandatory fields have been captured. Necessary error and override messages to be displayed. On successful validation, system moves the task to the next data segment. |               |

#### 3.3.2 **Advices**

A Data Enrichment User can verify the advices details data segment of the incoming claim Settlement request. This section defaults the advices maintained for the product based on the advices maintained at the Product level.

|                    | uance -Claim Settlement<br>ion No:- PK2IGIC000012024 |              |                         | Documents         | Remarks      | Overrides Custo | omer Instruction | Incoming Message | View Undertaking |
|--------------------|------------------------------------------------------|--------------|-------------------------|-------------------|--------------|-----------------|------------------|------------------|------------------|
| Main               | Advices                                              |              |                         |                   |              |                 |                  |                  | Screen ( 3       |
| Additional Fields  | Advice : GUA_PAY_ADV                                 |              |                         |                   |              |                 |                  |                  |                  |
| Advices            |                                                      |              |                         |                   |              |                 |                  |                  |                  |
| Additional Details | Advice Name: GUA_PAY_ADV<br>Advice Party : ABK       |              |                         |                   |              |                 |                  |                  |                  |
| Settlement Details | Party Name : RBS PLC<br>Suppress : NO                |              |                         |                   |              |                 |                  |                  |                  |
| Summary            | Advice                                               |              |                         |                   |              |                 |                  |                  |                  |
|                    |                                                      |              |                         |                   |              |                 |                  |                  |                  |
|                    |                                                      |              |                         |                   |              |                 |                  |                  |                  |
| dvice Details      | The user can also                                    | suppre       | ss the Advice           | , if require      | ed.          |                 |                  |                  |                  |
|                    | •1 • •                                               |              |                         |                   |              |                 |                  |                  |                  |
| Advice Deta        |                                                      | e Name       |                         | Medium            |              |                 | Advice F         | Party            |                  |
|                    |                                                      | E_ENVELOPE   |                         | MAIL              |              | •               | BEN              | urty             |                  |
|                    |                                                      |              |                         |                   |              |                 |                  |                  |                  |
| arty ID            | Party                                                |              |                         |                   |              |                 |                  |                  |                  |
| 032204             | Air A                                                | rabia        |                         |                   |              |                 |                  |                  |                  |
| FFT Code           |                                                      |              |                         |                   |              |                 |                  |                  | +                |
| FFT Code           |                                                      | FFT Descript | ion                     |                   |              |                 |                  | A                | ction            |
| 12FRECOURSE        |                                                      |              |                         |                   |              |                 | ß                |                  | 1 1              |
| Instructions       |                                                      |              |                         |                   |              |                 |                  |                  | +                |
| Instruction Code   |                                                      |              | Instruction Description | on                |              | Edit            |                  | A                | ction            |
| E202               |                                                      |              | . IN REIMBURSEMEN       | IT PLEASE TELE-RI | EMIT THE FUN | NDS TC 🗖        |                  |                  | 0 1              |

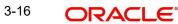

OK Cancel

| 3.3.2.1 | Action | <b>Buttons</b> |  |
|---------|--------|----------------|--|
|         |        |                |  |

| Field            | Description                                                                                     | Sample Values |
|------------------|-------------------------------------------------------------------------------------------------|---------------|
| Suppress Advice  | <b>Toggle on</b> : Switch on the toggle if advice is suppressed.                                |               |
|                  | <b>Toggle off</b> : Switch off the toggle if suppress advice is not required for the amendments |               |
| Advice Name      | Read only field.                                                                                |               |
|                  | Displays the advise name.                                                                       |               |
| Medium           | The medium of advices is defaulted from the system. User can update if required.                |               |
| Advice Party     | Read only field.                                                                                |               |
|                  | Value be defaulted from Guarantee /SBLC advise.                                                 |               |
| Party ID         | Read only field.                                                                                |               |
|                  | Value be defaulted from Guarantee /SBLC advise.                                                 |               |
| Party Name       | Read only field.                                                                                |               |
|                  | Value be defaulted from Guarantee /SBLC advise.                                                 |               |
| Free Format Text |                                                                                                 | ·             |
| +                | Click plus icon to add new FFT code.                                                            |               |
| FTT Code         | User can select the FFT code as a part of free text.                                            |               |
| FFT Description  | FFT description is populated based on the FFT code selected.                                    |               |
| D                | Click edit icon to edit any existing FFT code.                                                  |               |
| Action           | Click Edit icon to edit the FFT details.                                                        |               |
|                  | Click Delete icon to delete the FFT details.                                                    |               |
|                  |                                                                                                 |               |

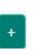

Click plus icon to add new instruction code.

| Field                   | Description                                                                  | Sample Values |
|-------------------------|------------------------------------------------------------------------------|---------------|
| Instruction Code        | User can select the instruction code as a part of free text.                 |               |
| Instruction Description | Instruction description is populated based on the Instruction code selected. |               |
| D                       | Click edit icon to edit any existing Instruction code.                       |               |
| Action                  | Click Edit icon to edit the instruction details.                             |               |
|                         | Click Delete icon to delete the instruction details.                         |               |
|                         |                                                                              |               |

Use action buttons based on the description in the following table:

| Field                 | Description                                                                                                    | Sample Values |
|-----------------------|----------------------------------------------------------------------------------------------------|---------------|
| Clarification Details | Clicking the button opens a detailed screen, user<br>can see the clarification details in the window and<br>the status will be Clarification Requested.                                                                                                    |               |
| Documents             | Click the Documents icon to View/Upload the required documents.                                                                                                    |               |
|                       | Application will display the mandatory and optional documents.                                                                                                    |               |
|                       | The user can view and input/view application details simultaneously.                                                                                                    |               |
|                       | When a user clicks on the uploaded document,<br>Document window get opened and on clicking the<br>view icon of the uploaded document, Application<br>screen should get split into two. The one side of<br>the document allows to view and on the other<br>side allows to input/view the details in the applica-<br>tion. |               |
| Remarks               | Click the Remarks icon to view the remarks cap-<br>tured as part of Registration stage and also can<br>input Remarks, which can be seen by other<br>users.                                                                                                    |               |
| Overrides             | Click to view overrides, if any.                                                                                                    |               |

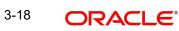

| Field                 | Description                                                                                                    | Sample Values |
|-----------------------|----------------------------------------------------------------------------------------------------|---------------|
| Customer Instruction  | Click to view/ input the following                                                                                                    |               |
|                       | • <b>Standard Instructions</b> – In this section, the system will populate the details of Standard Instructions maintained for the customer. User will not be able to edit this.                                              |               |
|                       | • <b>Transaction Level Instructions</b> – In this section, OBTFPM user can input any Customer Instructions received as part of transaction processing. This section will be enabled only for customer initiated transactions. |               |
|                       |                                                                                                    |               |
| Incoming Message      | Clicking this button allows the user to see the message in case of STP of incoming MT 767.                                                                                                    |               |
|                       | In case of MT798-MT726-MT759 request, user can view MT798 message(726-759) in this place-holder in Header of the task.                                                                                                    |               |
|                       | In case of MT798_MT788-MT799 request, user can view MT798 message (788-799) in this placeholder in Header of the process-task.                                                                                                |               |
| View Undertaking      | Clicking this button allows the user to view the undertaking details.                                                                                                    |               |
| Signatures            | Click the Signature button to verify the signature of the customer/ bank if required.                                                                                                    |               |
|                       | The user can view the Customer Number and<br>Name of the signatory, Signature image and the<br>applicable operation instructions if any available<br>in the back-office system.                                               |               |
|                       | If more than one signature is available, system should display all the signatures.                                                                                                    |               |
| Request Clarification | User should be able to submit the request for clarification to the "Trade Finance Portal" User for the transactions initiated offline.                                                                                        |               |

| Field        | Description                                                                                                    | Sample Values |
|--------------|----------------------------------------------------------------------------------------------------|---------------|
| Reject       | On click of Reject, user must select a reject rea-<br>son from a list displayed by the system and the<br>task may be terminated or moved to Reject<br>Approval Stage.                                                     |               |
|              | Reject Codes:                                                                                                    |               |
|              | <ul> <li>R1- Documents missing</li> </ul>                                                                                                    |               |
|              | <ul> <li>R2- Signature Missing</li> </ul>                                                                                                    |               |
|              | R3- Input Error                                                                                                    |               |
|              | <ul> <li>R4- Insufficient Balance/Limits</li> <li>R5 - Others.</li> </ul>                                                                                                    |               |
|              | Select a Reject code and give a reject descrip-<br>tion.                                                                                                    |               |
|              | This reject reason will be available in the remarks window throughout the process.                                                                                                    |               |
| Refer        | On click of Refer, user will be able to refer the task back to the Data Enrichment user. User must select a Refer Reason from the values displayed by the system.                                                         |               |
|              | Refer Codes:                                                                                                    |               |
|              | <ul> <li>R1- Documents missing</li> </ul>                                                                                                    |               |
|              | <ul> <li>R2- Signature Missing</li> </ul>                                                                                                    |               |
|              | R3- Input Error                                                                                                    |               |
|              | <ul><li>R4- Insufficient Balance/Limits</li><li>R5 - Others.</li></ul>                                                                                                    |               |
| Hold         | The details provided will be on hold.                                                                                                    |               |
|              | This option is used, if there are any pending infor-<br>mation yet to be received from applicant.                                                                                                    |               |
| Cancel       | On click of Cancel the user can cancel the task window and return to the dashboard. The data input will not be saved.                                                                                                    |               |
| Save & Close | Save the information provided and holds the task in 'My Tasks' for working later.                                                                                                    |               |
|              | This option will not submit the request                                                                                                    |               |
| Back         | On clicking Back, system should move the task to the previous segment.                                                                                                    |               |
| Next         | On click of Next, system should validate if all the mandatory fields have been captured. Necessary error and override messages to be displayed. On successful validation, system moves the task to the next data segment. |               |

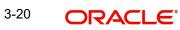

### 3.3.3 Additional Details

A DE user can verify and enter the basic additional details available in the Claim Settlement request. In case the request is received through online channel user will verify the details populated. As a part of Additional details section, Guarantee /Standby claim settlement may have impact on Charges.

If any of the fields in the financial section of the pop up screen is checked then the limits and collaterals screen will be enabled.

| ORACLE                                              |                                                                              |                                         | ENTITY_ID1 (ENTITY_I      FLEXCUBE UNIVERSAL BAN      Aug 3, 2023                                            | ZARTA<br>subham@gmai |
|-----------------------------------------------------|------------------------------------------------------------------------------|-----------------------------------------|----------------------------------------------------------------------------------------------------|----------------------|
|                                                     | Advised -Claim Settlement<br>ication No:- 032GISC000167159                   | Clarification Details Documents Remarks | Overrides Customer Instruction Incoming Message View Undertaking Signatures                                  | *                    |
| Main                                                | Additional Details                                                           |                                         |                                                                                                    | Screen ( 3           |
| Advices                                             | Charge Details                                                               | Preview Message                         | Payment Details FX Linkage                                                                                   |                      |
| Additional Details<br>Settlement Details<br>Summary | Charge : AED 148.00<br>Commission :<br>Tax :<br>Block Status : Not Initiated | Language :<br>Preview Message :-        | Component : FX Reference Number :<br>Contract Currency : N Contract Currency :<br>Amount : N Linked Amount : |                      |
|                                                     |                                                                              |                                         |                                                                                                    |                      |
|                                                     |                                                                              |                                         |                                                                                                    |                      |
|                                                     |                                                                              |                                         |                                                                                                    |                      |
|                                                     |                                                                              |                                         |                                                                                                    |                      |
|                                                     |                                                                              |                                         |                                                                                                    |                      |
| udit                                                |                                                                              |                                         | Request Clarification Reject Refer Hold Cancel Save & Close                                                  | Back Ne              |

### 3.3.3.1 Commission, Charges and Taxes

On landing the Additional Details section, the default commission, charges and tax if any will get populated. If default charges are available under the product, they should be defaulted here with values. If customer or customer group specific charges are maintained, then the same will be defaulted from back end system.

| ecalculate                                                 | Redefault                |                  |                    |         |           |          |            |            |                  |                       |               |           |
|------------------------------------------------------------|--------------------------|------------------|--------------------|---------|-----------|----------|------------|------------|------------------|-----------------------|---------------|-----------|
| Commission                                                 | n Details                |                  |                    |         |           |          |            |            |                  |                       |               |           |
| nt                                                         | BISS                     |                  |                    |         |           |          |            |            |                  |                       |               |           |
| nt Description                                             | Booking LC o             | r Guarantee Issu | e                  |         |           |          |            |            |                  |                       |               |           |
| Component                                                  | Rate                     | Mod. Rate        | Currenc            | у       | Amount    | Modified | Defer      | Waive      | Charge Party     |                       | Settl. Accnt  | Amendable |
| GUIR_COMM                                                  | 1.25                     |                  | GBP                |         | £156.94   |          | $\bigcirc$ | $\bigcirc$ | Air Arabia       |                       | 0322040001 Q  | Yes       |
|                                                            | 1 (1 of 1 items<br>ails  | ) K < 1          | к <                |         |           |          |            |            |                  |                       |               |           |
| Charge Deta                                                |                          |                  | ]>>><br>Tag Amount | Currenc | cy Amount | Modified | Billing    | Defer      | Waive            | Charge Party          | Settlement A  | count     |
| Charge Deta                                                | ails<br>Tag cun          |                  |                    | Currenc | cy Amount | Modified | Billing    | Defer      | Waive            | Charge Party          | Settlement A  | count     |
| Charge Deta<br>Component<br>No data to disp<br>Page 1 (0 d | ails<br>Tag cun          | rency            |                    | Currenc | cy Amount | Modified | Billing    | Defer      | Waive            | Charge Party          | Settlement A  | count     |
| Charge Deta<br>Component<br>No data to disp<br>age 1 (0 d  | ails<br>Tag cun<br>olay. | rency            | Tag Amount         | Currenc | cy Amount | Modified | Billing    | Defer      | Waive<br>Billing | Charge Party<br>Defer | Settlement Ar | count     |
| Charge Deta<br>Component<br>No data to disp                | ails<br>Tag cur<br>olay. | rency :: < 1 >   | Tag Amount         |         | amount    |          |            | Defer      |                  |                       |               | count     |

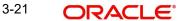

### 3.3.3.2 Commission Details

Provide the Commission Details based on the description provided in the following table:

| Field              | Description                                                                                                    | Sample Values |
|--------------------|----------------------------------------------------------------------------------------------------|---------------|
| Event              | Read only field.<br>This field displays the event name.                                                                   |               |
| Event Description  | Read only field.<br>This field displays the description of the event.                                                     |               |
| Component          | Select the commission component                                                                                           |               |
| Rate               | Defaults from product. User can change the rate, if required.                                                             |               |
| Modified Rate      | From the default value, if the rate is changed or<br>the amount is changed, the same gets updated in<br>'Modified' field. |               |
| Currency           | Defaults the currency in which the commission needs to be collected.                                                      |               |
| Amount             | An amount that is maintained under the product<br>code defaults in this field. User can modify the<br>value, if required. |               |
| Modified           | From the default value, if the rate is changed or<br>the amount is changed, the same gets updated in<br>'Modified' field. |               |
| Defer              | Select the check box, if charges/commissions has to be deferred and collected at any future step.                         |               |
| Waive              | Select the check box to waive charges/commis-<br>sion.                                                                    |               |
|                    | Based on the customer maintenance, the charges/commission can be marked for Billing or Defer.                             |               |
| Charge Party       | Charge party will be 'Applicant' by Default. You can change the value to Beneficiary.                                     |               |
| Settlement Account | Details of the Settlement Account.                                                                                        |               |
| Amendable          | Displays if the field is amendable or not.                                                                                |               |

### 3.3.3.3 Charge Details

Provide the Charge Details based on the description provided in the following table:

| Field     | Description            | Sample Values |
|-----------|------------------------|---------------|
| Component | Charge Component type. |               |

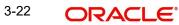

| Field              | Description                                                                                                    | Sample Values |
|--------------------|----------------------------------------------------------------------------------------------------|---------------|
| Tag Currency       | Defaults the tag currency in which the charges have to be collected.                                                                                                    |               |
| Tag Amount         | Tag amount that is maintained under the product code.                                                                                                    |               |
| Currency           | Defaults the currency in which the charges have to be collected.                                                                                                    |               |
| Amount             | An amount that is maintained under the product<br>code gets defaulted in this field. User can edit the<br>value, if required.                                                                                                    |               |
| Modified           | From the default value, if the rate is changed or<br>the amount is changed, the same gets updated in<br>'Modified' field.                                                                                                    |               |
| Billing            | If charges are handled by separate billing engine,<br>then by selecting billing the details to be available<br>for billing engine for further processing.                                                                                 |               |
|                    | On simulation of charges/commission from Back<br>Office, if any of the Charges/Commission compo-<br>nent for the customer is 'Billing' enabled, 'Billing'<br>toggle for that component should be automati-<br>cally checked in OBTFPM.    |               |
|                    | The user can not select/de-select the check box if it is de-selected by default.                                                                                                    |               |
|                    | This field is disabled, if 'Defer' toggle is enabled.                                                                                                    |               |
| Defer              | If charges have to be deferred and collected at<br>any future step, this check box has to be<br>selected.                                                                                                    |               |
|                    | On simulation of charges/commission from Back<br>Office, if any of the Charges/Commission compo-<br>nent for the customer is AR-AP tracking enabled,<br>'Defer' toggle for that component should be auto-<br>matically checked in OBTFPM. |               |
|                    | The user can select/de-select the check box. On de-selection the user has to click on 'Recalculate' charges button for re-simulation.                                                                                                    |               |
| Waive              | If charges have to be waived, this check box has to be selected.                                                                                                    |               |
|                    | Based on the customer maintenance, the charges should be marked for Billing or for Defer.                                                                                                    |               |
|                    | This field is disabled, if 'Defer' toggle is enabled.                                                                                                    |               |
| Charge Party       | Charge party will be applicant by default. You can change the value to beneficiary                                                                                                    |               |
| Settlement Account | Details of the settlement account.                                                                                                    |               |

### 3.3.3.4 Tax Details

The tax component defaults if maintained in the product level. Tax detail cannot be updated by you and any change in Tax amount on account of modification of charges/ commission will be available on click of Re-Calculate button or on hand off to back-end system.

| Field              | Description                                                                                                    | Sample Values |
|--------------------|----------------------------------------------------------------------------------------------------|---------------|
| Component          | Tax Component type.                                                                                                    |               |
| Туре               | Type of tax Component.                                                                                                    |               |
| Value Date         | This field displays the value date of tax compo-<br>nent.                                                                                               |               |
| Currency           | The tax currency is the same as the commission.                                                                                                    |               |
| Amount             | The tax amount defaults based on the percent-<br>age of commission maintained. User can edit the<br>tax amount, if required.                            |               |
| Billing            | If taxes are handled by separate billing engine,<br>then by selecting billing the details to be available<br>for billing engine for further processing. |               |
|                    | This field is disabled, if 'Defer' toggle is enabled.                                                                                                   |               |
| Defer              | If taxes have to be deferred and collected at any future step, this option has to be enabled.                                                           |               |
|                    | The user can enable/disable the option the check<br>box. On de-selection the user has to click on<br>'Recalculate' charges button for re-simulation.    |               |
| Settlement Account | Details of the settlement account.                                                                                                    |               |

Following Tax Details will be displayed:

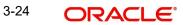

### 3.3.3.5 Collateral Details

| otal Collateral Amount *                | Collateral Amount to be                            | Collected *     |
|-----------------------------------------|----------------------------------------------------|-----------------|
| AED 10.00                               |                                                    | AED 10.00       |
| Sequence Number                         | Collateral Split % *                               |                 |
| 1.0                                     | 10.0                                               | ~ ^             |
| Collateral Contrubution Amount *        | Settlement Account *                               |                 |
| AED 1.00                                | 0912160013                                         | Q               |
| Settlement Account Currency             | Exchange Rate                                      |                 |
| AED                                     | 1.0                                                | × ^             |
| Contribution Amount in Account Currency | Account Available Amou                             | nt              |
| AED 1.00                                | A                                                  | ED 1,984,452.45 |
| Response                                | Response Message                                   |                 |
| VS                                      | The amount block can l<br>as the account has suffi |                 |
| Verify                                  |                                                    |                 |

Provide the collateral details based on the description provided in the following table:

| Collateral Percentage          | Specify the percentage of collateral to be linked to this transaction.                                                                                                    |  |
|--------------------------------|----------------------------------------------------------------------------------------------------|--|
| Collateral Currency and amount | System populates the contract currency as collat-<br>eral currency by default.<br>User can modify the collateral Currency and<br>amount.                                                                          |  |
| Exchange Rate                  | System populates the exchange rate maintained.<br>User can modify the collateral Currency and<br>amount.<br>System validates for the Override Limit and the<br>Stop limit if defaulted exchange rate is modified. |  |

### Cash Collateral Details

Click + plus icon to add new collateral details.

Below fields are displayed on the Collateral Details pop-up screen, if the user clicks plus icon.

| Total Collateral Amount              | Read only field.                                                                                                    |  |
|--------------------------------------|----------------------------------------------------------------------------------------------------|--|
|                                      | This field displays the total collateral amount pro-<br>vided by the user.                                            |  |
| Collateral Amount to be<br>Collected | Read only field.<br>This field displays the collateral amount yet to be<br>collected as part of the collateral split. |  |

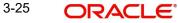

| Sequence Number                   | Read only field.<br>The sequence number is auto populated with the<br>value, generated by the system.                                                                                                    |  |
|-----------------------------------|----------------------------------------------------------------------------------------------------|--|
| Collateral Split %                | Specify the collateral split% to be collected against the selected settlement account.                                                                                                    |  |
| Collateral Contribution<br>Amount | Collateral contribution amount will get defaulted in this field.                                                                                                    |  |
|                                   | The collateral % maintained for the customer is defaulted into the Collateral Details screen. If collateral % is not maintained for the customer, then system should default the collateral % maintained for the product. |  |
|                                   | User can modify the defaulted collateral percent-<br>age, in which case system should display a over-<br>ride message "Defaulted Collateral Percentage<br>modified.                                                       |  |
| Settlement Account                | Select the settlement account for the collateral.                                                                                                    |  |
| Settlement Account Cur-           | Read only field.                                                                                                    |  |
| rency                             | Settlement Account Currency will be auto-populated based on the Settlement Account selection.                                                                                                    |  |
| Exchange Rate                     | Read only field.                                                                                                    |  |
|                                   | This field displays the exchange rate, if the settle-<br>ment account currency is different from the collat-<br>eral currency.                                                                                            |  |
| Contribution Amount in            | Read only field.                                                                                                    |  |
| Account Currency                  | This field displays the contribution amount in the settlement account currency as defaulted by the system.                                                                                                    |  |
| Account Available Amount          | Read only field.                                                                                                    |  |
|                                   | Account available amount will be auto-populated on clicking the Verify button.                                                                                                    |  |
| Response                          | Read only field.                                                                                                    |  |
|                                   | Response can be 'Success' or 'Amount not Avail-<br>able'.                                                                                                    |  |
|                                   | System populates the response on clicking the <b>Verify</b> button.                                                                                                    |  |
| Response Message                  | Read only field.                                                                                                    |  |
|                                   | Detailed Response message.                                                                                                    |  |
|                                   | System populates the response on clicking the <b>Verify</b> button.                                                                                                    |  |
| Verify                            | Click to verify the account balance of the Settle-<br>ment Account.                                                                                                    |  |
| Save & Close                      | Click to save and close the record.                                                                                                    |  |
|                                   |                                                                                                    |  |

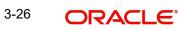

| Cancel                            | Click to cancel the entry.                                                                                                    |      |
|-----------------------------------|----------------------------------------------------------------------------------------------------|------|
| Below fields appear in the C      | ash Collateral Details grid along with the above fie                                                                                                    | lds. |
| Collateral %                      | User must enter the percentage of collateral to be<br>linked to this transaction. If the value is more than<br>100% system will display an alert message.                                                                                                    |      |
|                                   | System defaults the collateral % maintained for<br>the customer into the Collateral Details screen. If<br>collateral % is not maintained for the customer,<br>then system should default the collateral % main-<br>tained for the product.                                                                                                    |      |
|                                   | User can modify the defaulted collateral percent-<br>age, in which case system should display an<br>override message "Defaulted Collateral Percent-<br>age modified".                                                                                                    |      |
| Contribution Amount               | This field displays the collateral contribution amount.                                                                                                    |      |
|                                   | The collateral % maintained for the customer is<br>defaulted into the Collateral Details screen. If col-<br>lateral % is not maintained for the customer, then<br>system should default the collateral % maintained<br>for the product. User can modify the defaulted<br>collateral percentage, in which case system<br>should display a override message "Defaulted<br>Collateral Percentage modified. |      |
| Account Balance Check<br>Response | This field displays the account balance check response.                                                                                                    |      |
| Delete Icon                       | Click minus icon to remove any existing Collateral Details.                                                                                                    |      |
| Edit Link                         | Click edit link to edit any existing Collateral Details.                                                                                                    |      |

### 3.3.3.6 Preview Message

The bank user can view a preview of the message and advice simulated from back office which is based on the guarantee Claim captured in the previous screen.

| eview messages                                                                                                    |       |                                          |              |                                                                                                    |                                                                                                 |                                                                                     |              |        |
|----------------------------------------------------------------------------------------------------|-------|------------------------------------------|--------------|----------------------------------------------------------------------------------------------------|-------------------------------------------------------------------------------------------------|-------------------------------------------------------------------------------------|--------------|--------|
| Preview - SWIFT Me                                                                                                    | ssage |                                          |              | ⊿ Preview - Mail A                                                                                                    | dvice                                                                                           |                                                                                     |              |        |
| nguage                                                                                                    |       | Message Type                             |              | Language                                                                                                    |                                                                                                 | Advice Type                                                                         |              |        |
| nglish                                                                                                    | -     | 768                                      | •            | English                                                                                                    |                                                                                                 | AMD_EXP_CR                                                                          | v            |        |
| essage Status                                                                                                    |       | Repair Reason                            |              | Message Status                                                                                                    |                                                                                                 | Repair Reason                                                                       |              |        |
| eview Message                                                                                                    |       |                                          |              | Preview Message                                                                                                    |                                                                                                 |                                                                                     |              |        |
| riginal Received from A<br>inft/Delivery<br>dift Input<br>ender Swift address<br>eceiver Swift address<br>essage-User-Reference |       | ft<br>nt of a Guarantee / Sta<br>NT B.V. | ndby Message | DATE : 03-AUG-23<br>Air Arabia<br>gopinath.subramaniar<br>OUR REFERENCE : 0320<br>AMENDMENT NO : 1<br>RECEIVER'S REFERENCE<br>ISSUING BANK : MASH | n@oracle.com;CC;shahn<br>SUAD232156006<br>E :<br>FEQ BANK CAIRO<br>GEGADOX<br>NUD<br>TUD7<br>PE | PAGE :1<br>ul.ha.hameed@oracle.com<br>PAGE :1<br>ul.ha.hameed@oracle.com<br>PAGE :1 |              |        |
|                                                                                                    |       |                                          |              |                                                                                                    |                                                                                                 |                                                                                     | Save & Close | Cancel |

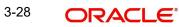

| ng. |
|-----|
| ng  |

| Field                | Description                                                                   | Sample Values |
|----------------------|-------------------------------------------------------------------------------|---------------|
| Preview SWIFT Messag | ge                                                                            |               |
| Language             | Read only field.                                                              |               |
|                      | English is set as default language for the preview.                           |               |
| Message Type         | Select the message type.                                                      |               |
| Message Status       | Read only field.                                                              |               |
|                      | Display the message status of draft message of guarantee details.             |               |
| Repair Reason        | Read only field.                                                              |               |
|                      | Display the message repair reason of draft mes-<br>sage of guarantee details. |               |
| Preview Message      | Display a preview of the draft message.                                       |               |
| Preview Mail Device  |                                                                               |               |
| Language             | Read only field.                                                              |               |
|                      | English is set as default language for the preview.                           |               |
| Advice Type          | Select the advice type.                                                       |               |
| Message Status       | Read only field.                                                              |               |
|                      | Display the message status of advice message of guarantee details.            |               |
| Repair Reason        | Read only field.                                                              |               |
|                      | Display the message repair reason of advice message of guarantee details.     |               |
| Preview Message      | Display a preview of the advice.                                              |               |
|                      |                                                                               |               |

### 3.3.4.1 Payment Details

As part of DE, the bank user can capture the payment details under a claim. The user can also be able to input the transaction details.

### The user can scrutinize the claim settlement request and input data as required.

| yment                | Details                       |            |                                         |                    |                            |                  |                        |                        |                                         |
|----------------------|-------------------------------|------------|-----------------------------------------|--------------------|----------------------------|------------------|------------------------|------------------------|-----------------------------------------|
| -                    | entDetails<br>sing Collateral |            |                                         | ollateral Amount   | Settle                     | Available Amount |                        | Loan For claim Settlen | nent                                    |
| lit Settler          | nent                          |            |                                         |                    |                            |                  |                        |                        |                                         |
| Settle               | ment Details                  | ;          |                                         |                    |                            |                  |                        |                        |                                         |
| Compon               | ent Curre                     | ncy Debit/ | Credit Account A                        | ccount Description | Branch Accou               | int Currency C   | Original Exchange Rate | Exchange Rate          | Deal Reference Number                   |
| age 1                | (0 of 0 items)                | Κ < 1      | K <                                     |                    |                            |                  |                        |                        |                                         |
| Split S              | ettlement                     |            |                                         |                    |                            |                  |                        |                        |                                         |
| Split S<br>ompone    |                               |            | Contract Currency                       |                    | Amount                     |                  |                        |                        |                                         |
| ompone               |                               |            | Contract Currency                       |                    | Amount                     |                  |                        |                        |                                         |
| ompone<br>lo data ti | nt                            |            | Contract Currency                       |                    | Amount                     |                  |                        | +                      | - Fetch Exchange                        |
| ompone<br>lo data ti | nt<br>o display.              |            | Contract Currency<br>Settlement Account | Account Customer   | Amount<br>Account Currency | Account Branch   | Original Exchange Rate | +<br>Exchange Rate     | - Fetch Exchange<br>Deal Reference Numb |

### Provide the payment details based on the description in the following table:

| Field                      | Description                                                                                                    | Sample Values |
|----------------------------|----------------------------------------------------------------------------------------------------|---------------|
| Liquidate using Collateral | If the claim settlement has to be paid, vide collat-<br>eral the user has to select the Liquidate using col-<br>lateral. User can liquidate using collateral only if<br>collateral has been mapped at the time of Guar-<br>antee Issuance. In case collateral not mapped<br>during issuance, user cannot add collaterals and<br>use the same during liquidation. |               |
| Outstanding Collateral     | Read Only field.                                                                                                    |               |
| Amount                     | System defaults the outstanding collateral amount (if mapped).                                                                                                    |               |
| Settle Available Amount    | If partial settlement amount is debited from appli-<br>cant and the balance have to be settled against<br>loan, user to select this option.                                                                                                    |               |
| Loan For claim Settlement  | Enable the option, if loan is used for claim settle-<br>ment.                                                                                                    |               |
| Split Settlement           | <b>Toggle On</b> : Enables the user to select more than<br>one account for settlement (Split Settlement) for<br>the liquidation of an import or export drawing or<br>collection bill                                                                                                    | Disable       |
|                            | <b>Toggle Off</b> : Disables the user to select more than<br>one account for settlement (Split Settlement) for<br>the liquidation of an import or export drawing or<br>collection bill                                                                                                    |               |
| Settlement Details         |                                                                                                    |               |
| Component                  | Components gets defaulted based on the product selected.                                                                                                    |               |
| Currency                   | Application displays the default currency for the component.                                                                                                    |               |

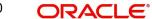

| Field                    | Description                                                                                     | Sample Values |
|--------------------------|-------------------------------------------------------------------------------------------------|---------------|
| Debit/Credit             | Application displays the debit/credit indicators for the components.                            |               |
| Account                  | Application Displays the account details for the components.                                    |               |
| Account Description      | Application displays the description of the selected account.                                   |               |
| Branch                   | Application displays the branch of the selected account.                                        |               |
| Account Currency         | Application defaults the currency for all the items based on the account number.                |               |
| Original Exchange Rate   | System displays the Original Exchange Rate as simulated in settlement details section from OBTF |               |
| Exchange Rate            | The exchange rate for the split settlement.                                                     |               |
| Deal Reference Number    | The exchange deal reference number.                                                             |               |
| Split Settlement         |                                                                                                 |               |
| Component                | Components gets defaulted based on the product selected.                                        |               |
| Currency                 | Application displays the default currency for the component.                                    |               |
| Amount                   | Amount for each component. This is populated from the transaction details of the drawing.       |               |
| Split Settlement Details |                                                                                                 |               |
| Plus Icon                | Click plus icon to add new plit settlement details record.                                      |               |
| Icon                     | Click minus icon to remove any existing split set-<br>tlement details record.                   |               |
| Select                   | Check box to select the record                                                                  |               |
| Sequence                 | Sequence of the settlement details.                                                             |               |
| Amount                   | Specify the amount for the split settlement.                                                    |               |
| Settlement Account       | Specify or click Search to search and select the settlement Account.                            |               |
| Account Customer         | Customer account is defaulted on selection of Settlement account.                               |               |

| Field                  | Description                                                                                     | Sample Values |
|------------------------|-------------------------------------------------------------------------------------------------|---------------|
| Account Currency       | Currency of the account is defaulted on selection of Settlement account.                        |               |
| Account Branch         | Branch of the customer's account is defaulted on selection of Settlement account.               |               |
| Original Exchange Rate | System displays the Original Exchange Rate as simulated in settlement details section from OBTF |               |
| Exchange Rate          | The exchange rate for the split settlement.                                                     |               |
| Deal Reference Number  | The exchange deal reference number.                                                             |               |

# 3.3.4.2 FX Linkage

This section enables the user to link the existing FX contract(s) to the Guarantee/SBLC Claim Settlement. FX Linkage call should be triggered on DE-submit.

| Linkage                                             |                 |               |                           |      |               |                       |                |        |
|-----------------------------------------------------|-----------------|---------------|---------------------------|------|---------------|-----------------------|----------------|--------|
| FX Linkage                                          |                 |               |                           |      |               |                       |                |        |
| FX Reference Number                                 | Bought Currency | SOLD Currency | Available Contract Amount | Rate | Linked Amount | Total Utilized Amount | FX Expiry Date | Action |
| 032FXF2232153004                                    |                 |               | AED 0.00                  | 1.5  | AED 0.00      |                       | Jan 2, 2024    |        |
| <sup>v</sup> age 1 of 1 (1 of 1 it<br>erage FX Rate | ems) K < 1      | K K           |                           |      |               |                       |                |        |
|                                                     |                 |               |                           |      |               |                       |                |        |

| Save & Close | Close |
|--------------|-------|
|--------------|-------|

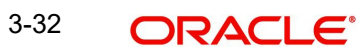

| Reference Number *          | Currency              |          |
|-----------------------------|-----------------------|----------|
| 032FXF2232153004 Q          | AED                   |          |
| Contract Amount             | Available FX Contract | Amount   |
| AED 🔻 AED 2,000,000.00      | AED 💌                 | AED 0.00 |
| Linkage Amount *            | Rate                  |          |
| AED 👻 AED 0.00              | 1.5                   | ~ ^      |
| FX Amount in Local Currency | FX Expiry Date        |          |
| AED 2,000,000.00            | Jan 2, 2024           |          |
| FX Delivery Period From     | FX Delivery Period To |          |
| (iii)                       |                       |          |

Provide the FX linkage detail based on the description in the following table:

| Field                                            | Description                                            | Sample Values |  |  |
|--------------------------------------------------|--------------------------------------------------------|---------------|--|--|
| Click + plus icon to add new FX linkage details. |                                                        |               |  |  |
| Below fields are displayed o                     | n the FX linkage pop-up screen, if the user clicks plu | us icon.      |  |  |

| FX Reference Number | Select the FX contract reference number from the LOV.                                                                                               |  |
|---------------------|----------------------------------------------------------------------------------------------------|--|
|                     | On select and save and close, system defaults<br>the available amount, bot currency, sold currency<br>and rate.                                     |  |
|                     | Forward FX Linkage available for selection at bill would be as follows,                                                                             |  |
|                     | <ul> <li>Counterparty of the FX contract should be<br/>the counterparty of the Bill contract.</li> </ul>                                            |  |
|                     | <ul> <li>Active Forward FX transactions authorized<br/>not marked for auto liquidation.</li> </ul>                                                  |  |
|                     | Bill contract currency should be BOT currency of<br>the FX transaction in case of an export Bill or the<br>SOLD currency in case of an Import Bill. |  |
| Currency            | This field displays the FX SOLD currency from the linked FX contract.                                                                               |  |
| Contract Amount     | This field displays the FX SOLD currency and Amount.                                                                                                |  |
|                     | The user can change the currency.                                                                                                    |  |

| Field                            | Description                                                                                                    | Sample Values |
|----------------------------------|----------------------------------------------------------------------------------------------------|---------------|
| Available FX Contract<br>Amount  | This field displays the available FX contract amount.                                                                                                    |               |
|                                  | The value is from the "Available Amount" in FXDLINKG screen in OBTR.                                                                                                    |               |
|                                  | Available Amount SOLD currency and Amount is displayed.                                                                                                    |               |
| Linkage Amount                   | This field displays the amount available for link-<br>age.                                                                                                    |               |
|                                  | The Linkage amount should default the LC Con-<br>tract Currency and allowed to change the linkage<br>amount alone.                                                                                                    |               |
|                                  | The validation "Sum of Linked amount will not be<br>greater than contract amount" or "Linkage<br>amount will not be greater than the available<br>amount for linkage" should be triggered on save<br>of the FX linkage screen when trying to link the<br>single FX or multiple FX. |               |
| Rate                             | This field displays the exchange rate defaulted from the linked FX Contract.                                                                                                    |               |
| FX Amount in Local Cur-<br>rency | This field displays the FX amount in local cur-<br>rency.                                                                                                    |               |
|                                  | The value is defaulted as FX BOT currency and Amount from FXDTRONL                                                                                                    |               |
| FX Expiry Date                   | This field displays the expiry date from the linked FX contract.                                                                                                    |               |
| FX Delivery Period - From        | This field displays the date from which the con-<br>tract is valid for utilization.                                                                                                    |               |
| FX Delivery Period - To          | This field displays the date to which the contract is valid for utilization.                                                                                                    |               |
| Below fields appear in the F     | X linkage grid along with the above fields.                                                                                                    |               |
| Bought Currency                  | This field displays the currency from the linked FX contract.                                                                                                    |               |
| Sold Currency                    | This field displays the currency from the linked FX contract.                                                                                                    |               |
| Available Contract Amount        | Available amount will be FX contract amount<br>minus the linked amount. Available amount for<br>linkage should be greater than Zero.                                                                                                    |               |
| Linked Amount                    | Sum of Linked amount will not be greater than LC contract amount.                                                                                                    |               |
|                                  | Linked amount will not be greater than the available amount for linkage.                                                                                                    |               |

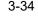

| Field                 | Description                                                                                                    | Sample Values |
|-----------------------|----------------------------------------------------------------------------------------------------|---------------|
| Total Utilized amount | This field displays the total amount utilized<br>against the corresponding linked FX. On query,<br>both Utilized and Total Utilized amount holds the<br>amount of latest version.                                                                                                    |               |
|                       | The value is Total Utilized Amount SOLD cur-<br>rency and Amount for Import LC/Guarantee Issu-<br>ance from FXDLINKG                                                                                                    |               |
| Average FX Rate       | Multiple forward FX contract could be linked, and<br>exchange rate of FX contract vary from each.<br>Hence, effective exchange rate for bill would be<br>arrived using weighted average method and it is<br>utilized during purchase/negotiation/discount or<br>liquidation of the bill. This will be populated in the<br>Average FX Rate. |               |
| Action                | Click the Edit icon to modify the FX details.                                                                                                    |               |
|                       | Click the Delete icon to delete the FX details.                                                                                                    |               |

# 3.3.4.3 Action Buttons

| Field                 | Description                                                                                                    | Sample Values |
|-----------------------|----------------------------------------------------------------------------------------------------|---------------|
| Clarification Details | Clicking the button opens a detailed screen, user<br>can see the clarification details in the window and<br>the status will be Clarification Requested.                                                                                                    |               |
| Documents             | Click the Documents icon to View/Upload the required documents.<br>Application will display the mandatory and optional documents.                                                                                                    |               |
|                       | The user can view and input/view application details simultaneously.                                                                                                    |               |
|                       | When a user clicks on the uploaded document,<br>Document window get opened and on clicking the<br>view icon of the uploaded document, Application<br>screen should get split into two. The one side of<br>the document allows to view and on the other<br>side allows to input/view the details in the applica-<br>tion. |               |
| Remarks               | Click the Remarks icon to view the remarks cap-<br>tured as part of Registration stage and also can<br>input Remarks, which can be seen by other<br>users.                                                                                                    |               |
| Overrides             | Click to view overrides, if any.                                                                                                    |               |

| Field                 | Description                                                                                                    | Sample Values |
|-----------------------|----------------------------------------------------------------------------------------------------|---------------|
| Customer Instruction  | Click to view/ input the following                                                                                                    |               |
|                       | • <b>Standard Instructions</b> – In this section, the system will populate the details of Standard Instructions maintained for the customer. User will not be able to edit this.                                              |               |
|                       | • <b>Transaction Level Instructions</b> – In this section, OBTFPM user can input any Customer Instructions received as part of transaction processing. This section will be enabled only for customer initiated transactions. |               |
|                       |                                                                                                    |               |
| Incoming Message      | Clicking this button allows the user to see the message in case of STP of incoming MT 767.                                                                                                    |               |
|                       | In case of MT798-MT726-MT759 request, user can view MT798 message(726-759) in this place-holder in Header of the task.                                                                                                    |               |
|                       | In case of MT798_MT788-MT799 request, user can view MT798 message (788-799) in this placeholder in Header of the process-task.                                                                                                |               |
| View Undertaking      | Clicking this button allows the user to view the undertaking details.                                                                                                    |               |
| Signatures            | Click the Signature button to verify the signature of the customer/ bank if required.                                                                                                    |               |
|                       | The user can view the Customer Number and<br>Name of the signatory, Signature image and the<br>applicable operation instructions if any available<br>in the back-office system.                                               |               |
|                       | If more than one signature is available, system should display all the signatures.                                                                                                    |               |
| Request Clarification | User should be able to submit the request for clarification to the "Trade Finance Portal" User for the transactions initiated offline.                                                                                        |               |

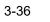

| Field        | Description                                                                                                    | Sample Values |
|--------------|----------------------------------------------------------------------------------------------------|---------------|
| Reject       | On click of Reject, user must select a reject rea-<br>son from a list displayed by the system and the<br>task may be terminated or moved to Reject<br>Approval Stage.                                                     |               |
|              | Reject Codes:                                                                                                    |               |
|              | R1- Documents missing                                                                                                    |               |
|              | R2- Signature Missing                                                                                                    |               |
|              | R3- Input Error                                                                                                    |               |
|              | <ul><li>R4- Insufficient Balance/Limits</li><li>R5 - Others.</li></ul>                                                                                                    |               |
|              | Select a Reject code and give a reject descrip-<br>tion.                                                                                                    |               |
|              | This reject reason will be available in the remarks window throughout the process.                                                                                                    |               |
| Refer        | On click of Refer, user will be able to refer the task back to the Data Enrichment user. User must select a Refer Reason from the values displayed by the system.                                                         |               |
|              | Refer Codes:                                                                                                    |               |
|              | R1- Documents missing                                                                                                    |               |
|              | R2- Signature Missing                                                                                                    |               |
|              | R3- Input Error                                                                                                    |               |
|              | <ul><li>R4- Insufficient Balance/Limits</li><li>R5 - Others.</li></ul>                                                                                                    |               |
| Hold         | The details provided will be on hold.                                                                                                    |               |
|              | This option is used, if there are any pending infor-<br>mation yet to be received from applicant.                                                                                                    |               |
| Cancel       | On click of Cancel the user can cancel the task window and return to the dashboard. The data input will not be saved.                                                                                                    |               |
| Save & Close | Save the information provided and holds the task<br>in 'My Tasks' for working later.                                                                                                    |               |
|              | This option will not submit the request                                                                                                    |               |
| Back         | On clicking Back, system should move the task to the previous segment.                                                                                                    |               |
| Next         | On click of Next, system should validate if all the mandatory fields have been captured. Necessary error and override messages to be displayed. On successful validation, system moves the task to the next data segment. |               |

#### 3.3.5 **Settlement Details**

A DE user can verify and enter the basic settlement details available in the Claim Settlement request. In case the request is received through online channel user will verify the details populated.

|                  | Issuance -Claim Settlement<br>lication No:- 091IGIC00016737 | 8          | Clarificatio | on Details Docu       | ments Remarks (     | Overrides Custo  | ner Instruction Incomi    | ng Message Vie | w Undertaking Signatures        |             |
|------------------|-------------------------------------------------------------|------------|--------------|-----------------------|---------------------|------------------|---------------------------|----------------|---------------------------------|-------------|
| in               | Settlement Details                                          |            |              |                       |                     |                  |                           |                |                                 | Scree       |
| vices            | Current Event                                               |            |              |                       |                     |                  |                           |                |                                 |             |
| ditional Details | ▲ Settlement Details                                        |            |              |                       |                     |                  |                           |                |                                 |             |
| tlement Details  | Component                                                   | Currency   | Debit/Credit | Account               | Account Description | Account Currency | Netting Indicator         | Current Event  | Original Exchange Rate          | Exchange Ra |
| mary             | AGLIR COM1 LIQD                                             | AED        | Debit        | 0912140012            | Agthia Group        | AED              | No                        | No             | Original Exchange Nate          | Exchange Re |
|                  |                                                             |            |              |                       |                     |                  |                           |                |                                 |             |
|                  | AGLIR_COMM_LIQD                                             | AED        | Debit        | 0912140012            | Agthia Group        | AED              | No                        | No             |                                 |             |
|                  | AVL_SET_LCAMT                                               | AED        | Debit        | 0912140012            | Agthia Group        | AED              | No                        | No             |                                 |             |
|                  | AVL_SET_LCAMTEQ                                             | AED        | Credit       | 0912140012            | Agthia Group        | AED              | No                        | No             |                                 |             |
|                  | CLAIM_CUST_AMT                                              | AED        | Debit        | 0912140012            | Agthia Group        | AED              | No                        | No             |                                 |             |
|                  | CLAIM_CUST_AMT_FX                                           | AED        | Debit        | 0912140012            | Agthia Group        | AED              | No                        | No             |                                 |             |
|                  | CLAIM_SETTLE_AMT                                            | AED        | Credit       | 0323100010            | Union National Banl | AED              | No                        | No             |                                 |             |
|                  | COLLAMT_OS                                                  | AED        | Debit        | 0912140012            | Agthia Group        | AED              | No                        | No             |                                 |             |
|                  | COLLAMT_OSEQ                                                | AED        | Credit       | 0912140012            | Agthia Group        | AED              | No                        | No             |                                 |             |
|                  | COLLAMT_OSEQ_OBP                                            | AED        | Credit       | 0912140012            | Agthia Group        | AED              | No                        | No             |                                 |             |
|                  | AGLIR_COMM_L                                                | QD - Party | Details      |                       |                     |                  |                           |                |                                 |             |
|                  | Transfer Type                                               |            | C            | harge Details         |                     | Netting Ind      | icator                    | 0              | rdering Customer                |             |
|                  | None                                                        | *          |              | Remitter All Charge   | s 🔻                 |                  |                           | <b>•</b>       | Q. Name/Accou                   | unt 📴       |
|                  | Ordering Institution                                        | _          | s            | enders Correspond     | ent                 | Receivers C      | orrespondent              | In             | termediary Institution          |             |
|                  | Q Name                                                      | Account    |              |                       | lame/Account 💽      |                  | Q, Name/Account           | D>             | Q Name/Accou                    |             |
|                  | Account With Institution                                    |            |              | eneficiary Institutio |                     | Ultimate Be      |                           |                | termediary Reimbursement In     |             |
|                  | Q. Name,                                                    | Account    | 4            | Q /                   | lame/Account        |                  | Q, Name/Account           | D              | Q Name/Accou                    | unt 🗋       |
|                  | 091214                                                      | Q          |              |                       |                     |                  |                           |                |                                 |             |
|                  | Payment Details                                             |            |              |                       |                     |                  |                           |                |                                 |             |
|                  | Sender To Receiver 1                                        |            | c            | ender To Receiver 2   |                     | Sender To F      | locoivor 2                | c.             | ender To Receiver 4             |             |
|                  | Only /8X/XXX format is a                                    | llowed     |              | /8X/XXX or //XXX fo   |                     |                  | r //XXX format is allowed |                | /8X/XXX or //XXX format is allo | owed        |
|                  | Sender To Receiver 5                                        |            |              | ender To Receiver 6   |                     |                  |                           |                |                                 |             |
|                  | /8X/XXX or //XXX format                                     | is allowed |              | /8X/XXX or //XXX fd   | ormat is allowed    |                  |                           |                |                                 |             |
|                  | Remittance Inform                                           | ation      |              |                       |                     |                  |                           |                |                                 |             |
|                  | Payment Detail 1                                            | ation      | P            | ayment Detail 2       |                     | Payment De       | atail 3                   | P              | ayment Detail 4                 |             |
|                  | rayment Detail 1                                            |            |              | ayment betail 2       |                     | . ayment Da      | cum o                     |                | ayment betan 4                  |             |

Provide the settlement details based on the description in the following table:

| Field         | Description                                                                                                    | Sample Values |
|---------------|----------------------------------------------------------------------------------------------------|---------------|
| Current Event | The user can select the check box to populate the settlement details of the current event associated with the task. On De-selecting the check box, the system list all the accounts under the settlement details irrespective of the current event. |               |
| Component     | Read only field.                                                                                                    |               |
|               | System defaults the value from Guarantee /SBLC claim.                                                                                                    |               |
| Currency      | Read only field.                                                                                                    |               |
|               | System defaults the value from Guarantee /SBLC claim.                                                                                                    |               |
| Debit/Credit  | Read only field.                                                                                                    |               |
|               | System defaults the value from Guarantee /SBLC claim.                                                                                                    |               |

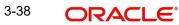

| Field                  | Description                                                                                     | Sample Values |
|------------------------|-------------------------------------------------------------------------------------------------|---------------|
| Account                | Read only field.                                                                                |               |
|                        | System defaults the value from Guarantee /SBLC claim.                                           |               |
| Account Description    | Read only field.                                                                                |               |
|                        | System defaults the value from Guarantee /SBLC claim.                                           |               |
| Account Currency       | Read only field.                                                                                |               |
|                        | System defaults the value from Guarantee /SBLC claim.                                           |               |
| Netting Indicator      | Read only field.                                                                                |               |
|                        | System defaults the value from Guarantee /SBLC claim.                                           |               |
| Current Event          | System displays the current event as Y or N.                                                    |               |
| Original Exchange Rate | System displays the Original Exchange Rate as simulated in settlement details section from OBTF |               |
| Exchange Rate          | The exchange rate.                                                                              |               |
| Deal Reference Number  | The exchange deal reference number.                                                             |               |

On click of any component in the grid, the application displays Party Details, Payment Details and Remittance Information.

# 3.3.5.1 Party Details

Provide the party details based on the description in the following table:

| Provide the party details | based on the description in the following table:                                                                                                    |               |
|---------------------------|----------------------------------------------------------------------------------------------------|---------------|
| Field                     | Description                                                                                                    | Sample Values |
| Transfer Type             | <ul> <li>Select the transfer type from the drop list:</li> <li>Customer Transfer</li> <li>Bank Transfer for own account</li> <li>Direct Debit Advice</li> <li>Managers Check</li> <li>Customer Transfer with Cover</li> <li>Bank Transfer</li> </ul> |               |
| Charge Details            | <ul> <li>Select the charge details for the transactions:</li> <li>Beneficiary All Charges</li> <li>Remitter Our Charges</li> <li>Remitter All Charges</li> </ul>                                                                                     |               |

| Field                                       | Description                                                     | Sample Values |
|---------------------------------------------|-----------------------------------------------------------------|---------------|
| Netting Indicator                           | Select the netting indicator for the component:                 |               |
|                                             | • Yes                                                           |               |
|                                             | • No                                                            |               |
| Ordering Customer                           | Select the ordering customer from the LOV.                      |               |
| Ordering Institution                        | Select the ordering institution from the LOV.                   |               |
| Senders Correspondent                       | Select the senders correspondent from the LOV.                  |               |
| Receivers Correspondent                     | Select the receivers correspondent from the LOV.                |               |
| Intermediary Institution                    | Select the intermediary institution from the LOV.               |               |
| Account with Institution                    | Select the account with institution from the LOV.               |               |
| Beneficiary Institution                     | Select the beneficiary institution from the LOV.                |               |
| Ultimate Beneficiary                        | Select the ultimate beneficiary from the LOV.                   |               |
| Intermediary Reimburse-<br>ment Institution | Select the intermediary reimbursement institution from the LOV. |               |

### 3.3.5.2 Payment Details

Provide the Payment Details based on the description in the following table:

| Field                | Description                             | Sample Values |
|----------------------|-----------------------------------------|---------------|
| Sender to Receiver 1 | Provide the sender to receiver message. |               |
| Sender to Receiver 2 | Provide the sender to receiver message. |               |
| Sender to Receiver 3 | Provide the sender to receiver message. |               |
| Sender to Receiver 4 | Provide the sender to receiver message. |               |
| Sender to Receiver 5 | Provide the sender to receiver message. |               |
| Sender to Receiver 6 | Provide the sender to receiver message. |               |

### 3.3.5.3 <u>Remittance Information</u>

Provide the Payment Details based on the description in the following table:

| Field            | Description                  | Sample Values |
|------------------|------------------------------|---------------|
| Payment Detail 1 | Provide the payment details. |               |
| Payment Detail 2 | Provide the payment details. |               |
| Payment Detail 3 | Provide the payment details. |               |
| Payment Detail 4 | Provide the payment details. |               |

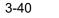

# 3.3.5.4 Action Buttons

| Field                 | Description                                                                                                    | Sample Values |
|-----------------------|----------------------------------------------------------------------------------------------------|---------------|
| Clarification Details | Clicking the button opens a detailed screen, user<br>can see the clarification details in the window and<br>the status will be Clarification Requested.                                                                                                    |               |
| Documents             | Click the Documents icon to View/Upload the required documents.                                                                                                    |               |
|                       | Application will display the mandatory and optional documents.                                                                                                    |               |
|                       | The user can view and input/view application details simultaneously.                                                                                                    |               |
|                       | When a user clicks on the uploaded document,<br>Document window get opened and on clicking the<br>view icon of the uploaded document, Application<br>screen should get split into two. The one side of<br>the document allows to view and on the other<br>side allows to input/view the details in the applica-<br>tion. |               |
| Remarks               | Click the Remarks icon to view the remarks cap-<br>tured as part of Registration stage and also can<br>input Remarks, which can be seen by other<br>users.                                                                                                    |               |
| Overrides             | Click to view overrides, if any.                                                                                                    |               |
| Customer Instruction  | Click to view/ input the following                                                                                                    |               |
|                       | <ul> <li>Standard Instructions – In this section, the<br/>system will populate the details of Standard<br/>Instructions maintained for the customer.<br/>User will not be able to edit this.</li> </ul>                                                                                                    |               |
|                       | • <b>Transaction Level Instructions</b> – In this section, OBTFPM user can input any Customer Instructions received as part of transaction processing. This section will be enabled only for customer initiated transactions.                                                                                            |               |
| Incoming Message      | Clicking this button allows the user to see the message in case of STP of incoming MT 767.                                                                                                    |               |
|                       | In case of MT798-MT726-MT759 request, user can view MT798 message(726-759) in this place-holder in Header of the task.                                                                                                    |               |
|                       | In case of MT798_MT788-MT799 request, user can view MT798 message (788-799) in this placeholder in Header of the process-task.                                                                                                    |               |
| View Undertaking      | Clicking this button allows the user to view the undertaking details.                                                                                                    |               |

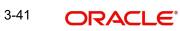

| Field                 | Description                                                                                                    | Sample Values |
|-----------------------|----------------------------------------------------------------------------------------------------|---------------|
| Signatures            | Click the Signature button to verify the signature of the customer/ bank if required.                                                                                           |               |
|                       | The user can view the Customer Number and<br>Name of the signatory, Signature image and the<br>applicable operation instructions if any available<br>in the back-office system. |               |
|                       | If more than one signature is available, system should display all the signatures.                                                                                              |               |
| Request Clarification | User should be able to submit the request for clarification to the "Trade Finance Portal" User for the transactions initiated offline.                                          |               |
| Reject                | On click of Reject, user must select a reject rea-<br>son from a list displayed by the system and the<br>task may be terminated or moved to Reject<br>Approval Stage.           |               |
|                       | Reject Codes:                                                                                                    |               |
|                       | <ul> <li>R1- Documents missing</li> </ul>                                                                                                    |               |
|                       | R2- Signature Missing                                                                                                    |               |
|                       | R3- Input Error                                                                                                    |               |
|                       | R4- Insufficient Balance/Limits                                                                                                    |               |
|                       | • R5 - Others.                                                                                                    |               |
|                       | Select a Reject code and give a reject descrip-<br>tion.                                                                                                    |               |
|                       | This reject reason will be available in the remarks window throughout the process.                                                                                              |               |
| Refer                 | On click of Refer, user will be able to refer the task back to the Data Enrichment user. User must select a Refer Reason from the values displayed by the system.               |               |
|                       | Refer Codes:                                                                                                    |               |
|                       | R1- Documents missing                                                                                                    |               |
|                       | R2- Signature Missing                                                                                                    |               |
|                       | R3- Input Error                                                                                                    |               |
|                       | R4- Insufficient Balance/Limits                                                                                                    |               |
|                       | • R5 - Others.                                                                                                    |               |
| Hold                  | The details provided will be on hold.<br>This option is used, if there are any pending infor-<br>mation yet to be received from applicant.                                      |               |
| Cancel                | On click of Cancel the user can cancel the task window and return to the dashboard. The data input will not be saved.                                                           |               |

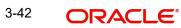

| Field        | Description                                                                                                    | Sample Values |
|--------------|----------------------------------------------------------------------------------------------------|---------------|
| Save & Close | Save the information provided and holds the task<br>in 'My Tasks' for working later.<br>This option will not submit the request                                                                                                    |               |
| Back         | On clicking Back, system should move the task to the previous segment.                                                                                                    |               |
| Next         | On click of Next, system should validate if all the<br>mandatory fields have been captured. Necessary<br>error and override messages to be displayed. On<br>successful validation, system moves the task to<br>the next data segment. |               |

### 3.3.6 Summary

User can review the summary details in Data Enrichment stage of Guarantee /Standby Claim settlement request.

In this section the user can see the summary tiles. The tiles must display a list of important fields with values. The tiles where fields have been amended is highlighted in different color, User must be also able to drill down from summary tiles into respective data segments.

| hment :: App               | lication No:- 091IGIC                       | 000167378                           |                                                         |                                         |                                             | , i i i i i i i i i i i i i i i i i i i        |                             |                                                    |     |
|----------------------------|---------------------------------------------|-------------------------------------|---------------------------------------------------------|-----------------------------------------|---------------------------------------------|------------------------------------------------|-----------------------------|----------------------------------------------------|-----|
|                            | Summary                                     |                                     |                                                         |                                         |                                             |                                                |                             |                                                    | Sci |
|                            | Main                                        |                                     | Advices                                                 |                                         | Commission, Ch                              | arges and taxes                                | Preview Message             | s                                                  |     |
| nal Details<br>ent Details | Booking Data<br>Submission M<br>Amount      |                                     | Advice 1<br>Advice 2                                    | :                                       | Charge<br>Commission<br>Tax<br>Block Status | :<br>:<br>:<br>: Not Initiated                 | Language<br>Preview Message | : ENG<br>:-                                        |     |
|                            | Payment D                                   | etails                              | Settlement Deta                                         | ails                                    | Party Details                               |                                                | Compliance                  |                                                    |     |
|                            | Advance by l<br>Liquidate usi<br>Collateral |                                     | Component<br>Account Number<br>Currency                 | : LISWIFTAMN_L<br>: 0912140012<br>: AED | Applicant<br>Beneficiary<br>Advising Bank   | : Agthia Group<br>: Etisalat<br>: MASHREQ BANK | KYC<br>Sanctions<br>AML     | : Not Initiate<br>: Not Initiate<br>: Not Initiate |     |
|                            | Accounting                                  | g Details                           | FX Linkage                                              |                                         |                                             |                                                |                             |                                                    |     |
|                            | Event<br>AccountNum<br>Branch               | : AMND<br>ber : 0912140012<br>: 091 | Reference Number<br>Linkage Amount<br>Contract Currency | :                                       |                                             |                                                |                             |                                                    |     |

#### **Tiles Displayed in Summary**

- Main User can view the application details and Guarantee/ Standby details. User can
  modify the details if required.
- Advices User can view the advices details.
- Commission, Charges and taxes User can view the details provided for charges. User can modify the details if required.
- Preview Message User can drill down to view the message preview, legal verification and customer draft confirmation details.
- Payment Details User can view the payment details.
- Settlement Details User should be able to view the settlement details.
- Party Details User can view the party details like beneficiary, advising bank etc.

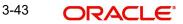

- Compliance The compliance tile has the KYC, Sanctions and AML.
- Accounting Details User can see the accounting details.

#### Note

When the Value Date is different from the Transaction Date for one or more accounting entries, system displays an Alert Message "Value Date is different from Transaction Date for one or more Accounting entries.

• FX Linkage – User can view the FX Linkages.

#### 3.3.6.1 Action Buttons

| Field                 | Description                                                                                                    | Sample Values |
|-----------------------|----------------------------------------------------------------------------------------------------|---------------|
| Clarification Details | Clicking the button opens a detailed screen, user<br>can see the clarification details in the window and<br>the status will be Clarification Requested.                                                                                                    |               |
| Documents             | Click the Documents icon to View/Upload the required documents.                                                                                                    |               |
|                       | Application will display the mandatory and optional documents.                                                                                                    |               |
|                       | The user can view and input/view application details simultaneously.                                                                                                    |               |
|                       | When a user clicks on the uploaded document,<br>Document window get opened and on clicking the<br>view icon of the uploaded document, Application<br>screen should get split into two. The one side of<br>the document allows to view and on the other<br>side allows to input/view the details in the applica-<br>tion.                                                                                                    |               |
| Remarks               | Click the Remarks icon to view the remarks cap-<br>tured as part of Registration stage and also can<br>input Remarks, which can be seen by other<br>users.                                                                                                    |               |
| Overrides             | Click to view overrides, if any.                                                                                                    |               |
| Customer Instruction  | <ul> <li>Click to view/ input the following</li> <li>Standard Instructions – In this section, the system will populate the details of Standard Instructions maintained for the customer. User will not be able to edit this.</li> <li>Transaction Level Instructions – In this section, OBTFPM user can input any Customer Instructions received as part of transaction processing. This section will be enabled only for customer initiated transactions.</li> </ul> |               |

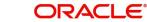

| Field                 | Description                                                                                                    | Sample Values |
|-----------------------|----------------------------------------------------------------------------------------------------|---------------|
| Incoming Message      | Clicking this button allows the user to see the message in case of STP of incoming MT 767.                                                                                      |               |
|                       | In case of MT798-MT726-MT759 request, user can view MT798 message(726-759) in this place-holder in Header of the task.                                                          |               |
|                       | In case of MT798_MT788-MT799 request, user can view MT798 message (788-799) in this placeholder in Header of the process-task.                                                  |               |
| View Undertaking      | Clicking this button allows the user to view the undertaking details.                                                                                                    |               |
| Signatures            | Click the Signature button to verify the signature of the customer/ bank if required.                                                                                           |               |
|                       | The user can view the Customer Number and<br>Name of the signatory, Signature image and the<br>applicable operation instructions if any available<br>in the back-office system. |               |
|                       | If more than one signature is available, system should display all the signatures.                                                                                              |               |
| Request Clarification | User should be able to submit the request for clarification to the "Trade Finance Portal" User for the transactions initiated offline.                                          |               |
| Reject                | On click of Reject, user must select a reject rea-<br>son from a list displayed by the system and the<br>task may be terminated or moved to Reject<br>Approval Stage.           |               |
|                       | Reject Codes:                                                                                                    |               |
|                       | R1- Documents missing                                                                                                    |               |
|                       | R2- Signature Missing                                                                                                    |               |
|                       | R3- Input Error                                                                                                    |               |
|                       | R4- Insufficient Balance/Limits                                                                                                    |               |
|                       | R5 - Others.                                                                                                    |               |
|                       | Select a Reject code and give a reject descrip-<br>tion.                                                                                                    |               |
|                       | This reject reason will be available in the remarks window throughout the process.                                                                                              |               |

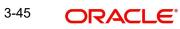

| Field        | Description                                                                                                    | Sample Values |
|--------------|----------------------------------------------------------------------------------------------------|---------------|
| Refer        | On click of Refer, user will be able to refer the task back to the Data Enrichment user. User must select a Refer Reason from the values displayed by the system.                                                                                                    |               |
|              | Refer Codes:                                                                                                    |               |
|              | <ul> <li>R1- Documents missing</li> </ul>                                                                                                    |               |
|              | R2- Signature Missing                                                                                                    |               |
|              | R3- Input Error                                                                                                    |               |
|              | <ul> <li>R4- Insufficient Balance/Limits</li> </ul>                                                                                                    |               |
|              | R5 - Others.                                                                                                    |               |
| Hold         | The details provided will be on hold.<br>This option is used, if there are any pending infor-<br>mation yet to be received from applicant.                                                                                                    |               |
| Cancel       | On click of Cancel the user can cancel the task<br>window and return to the dashboard. The data<br>input will not be saved.                                                                                                    |               |
| Save & Close | Save the information provided and holds the task<br>in 'My Tasks' for working later.<br>This option will not submit the request                                                                                                    |               |
| Back         | On clicking Back, system should move the task to the previous segment.                                                                                                    |               |
| Submit       | On clicking Submit, system validates for all man-<br>datory field values and the task should move to<br>the next logical stage. If the user submits without<br>visiting other mandatory steps, then error mes-<br>sage is displayed and force the user to visit man-<br>datory tabs/update mandatory fields. |               |

# 3.4 Multi Level Approval

This stage allows the approver user to approve a Claim settlement under Guarantee Issued Transaction. The user can view the summary of details updated in multilevel approval stage for Islamic Guarantee Claim Settlement request.

Log in into OBTFPM application and open the task to see the summary tiles. The tiles should display a list of important fields with values. User must be able to drill down from summary Tiles into respective data segments to verify the details of all fields under the data segment.

### Note

The user can simulate/recalculate charge details and during calling the handoff, if handoff is failed with error the OBTFM displays the Handoff failure error during the Approval of the task.

### 3.4.1 <u>Re-Key Authorization</u>

The application will request approver for few critical field values as an authorization step. If the values captured match with the values available in the screen, system will allow user to open the transaction screens for further verification. If the re-key values are different from the values captured, then application will display an error message.

Open the task and re-key some of the critical field values from the request in the Re-key screen. Some of the fields below will dynamically be available for re-key.:

- Applicant Name
- Beneficiary Name
- Undertaking Currency
- Undertaking Amount
- Expiry Date

Re-key is applicable to the first approver in case of multiple approvers. All approvers will however be able see the summary tiles and the details in the screen by drill down from tiles.

| View Signature |            | Remarks |
|----------------|------------|---------|
|                |            |         |
| Claim Amount   |            |         |
| AED 💌          | AED 100.00 |         |
| Currency       |            |         |
| AED            | •          | 0       |
|                |            |         |
|                |            |         |
|                |            |         |
|                |            |         |
|                |            |         |
|                |            |         |
|                |            |         |
|                |            |         |
|                |            |         |

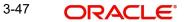

### 3.4.1.1 Approval Summary

| ORACL                                            |                                                     |                                          |                                                 |                                             |                                          |                                  | <u> </u>         | ELEXCUBE UNIVERSAL BAN<br>Aug 3, 2023            | z<br>subhame |
|--------------------------------------------------|-----------------------------------------------------|------------------------------------------|-------------------------------------------------|---------------------------------------------|------------------------------------------|----------------------------------|------------------|--------------------------------------------------|--------------|
|                                                  | SBLC Advised -Claim Se<br>I 1 :: Application No:- ( |                                          | Documents                                       | Remarks Overrides                           | Customer Instruction                     | Incoming Message                 | View Undertaking |                                                  |              |
| ⁄lain                                            |                                                     | Advices                                  |                                                 | Commission, Cha                             | irges and taxes                          | Preview Message                  | :5               | Payment Details                                  |              |
| ooking Date<br>Ibmission Mode<br>nount           | : 2023-08-03<br>: Desk<br>: AED 500                 | Advice 1<br>Advice 2                     | : GUA_PAY_ADV<br>: PAYMENT_MESS                 | Charge<br>Commission<br>Tax<br>Block Status | : GBP 50.00<br>:<br>:<br>: Not Initiated | Language<br>Preview Message      | : ENG<br>: -     | Advance by Loan<br>Liquidate using<br>Collateral | :            |
| ettlement Detail                                 | ls                                                  | Party Details                            |                                                 | Compliance                                  |                                          | Accounting Deta                  | ils              | Exception(Appro                                  | val)         |
| omponent<br>ccount Number<br>irrency             | : LIGCLP_LIQD<br>: 0322040001<br>: GBP              | Issuing Bank<br>Beneficiary<br>Applicant | : MashreqBank<br>: Air Arabia<br>: Aldar Proper | KYC<br>Sanctions<br>AML                     | : Verified<br>: Verified<br>: Verified   | Event<br>AccountNumber<br>Branch | :<br>:           | EXCEPTION                                        | : Nil        |
| K Linkage                                        |                                                     |                                          |                                                 |                                             |                                          |                                  |                  |                                                  |              |
| ference Number<br>kage Amount<br>ntract Currency | :                                                   |                                          |                                                 |                                             |                                          |                                  |                  |                                                  |              |
| _                                                |                                                     |                                          |                                                 |                                             |                                          |                                  |                  | Reject Hold                                      |              |

#### **Tiles Displayed in Summary**

- Main Details User can view the application details and Guarantee/ Standby details. User can modify the details if required.
- Advices User can view the advices details.
- Commission, Charges and taxes User can view the details provided for commission, charges and taxes. User can modify the details if required
- Preview Message User can drill down to view the message preview, legal verification and customer draft confirmation details.
- Payment Details User can view the payment details.
- Settlement Details User should be able to view the settlement details.
- Party Details User can view the party details like beneficiary, advising bank etc.
- Compliance The compliance tile has the KYC, Sanctions and AML
- Accounting Details User can see the accounting details.

#### Note

When the Value Date is different from the Transaction Date for one or more accounting entries, system displays an Alert Message "Value Date is different from Transaction Date for one or more Accounting entries.

- Exception(Approval) User can view the Exception(Approval) details.
- FX Linkage User can view the FX Linkages.

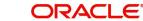

# 3.4.1.2 Action Buttons

| Field   | Description                                                                                                    | Sample Values |
|---------|----------------------------------------------------------------------------------------------------|---------------|
| Reject  | On click of Reject, user must select a reject reason from a list displayed by the system.                                                                                                    |               |
|         | Reject Codes:                                                                                                    |               |
|         | <ul> <li>R1- Documents missing</li> </ul>                                                                                                    |               |
|         | <ul> <li>R2- Signature Missing</li> </ul>                                                                                                    |               |
|         | R3- Input Error                                                                                                    |               |
|         | R4- Insufficient Balance/Limits                                                                                                    |               |
|         | • R5 - Others.                                                                                                    |               |
|         | Select a Reject code and give a reject descrip-<br>tion.                                                                                                    |               |
|         | This reject reason will be available in the remarks window throughout the process.                                                                                                    |               |
| Hold    | The details provided will be registered and status will be on hold.                                                                                                    |               |
|         | This option is used, if there are any pending infor-<br>mation yet to be received from applicant.                                                                                                    |               |
| Refer   | User will be able to refer the task back to the Data<br>Enrichment user.User must select a Refer Rea-<br>son from the values displayed by the system.                                                                                                    |               |
|         | Refer Codes:                                                                                                    |               |
|         | <ul> <li>R1- Documents missing</li> </ul>                                                                                                    |               |
|         | R2- Signature Missing                                                                                                    |               |
|         | R3- Input Error                                                                                                    |               |
|         | R4- Insufficient Balance- Limits                                                                                                    |               |
|         | R5 - Others                                                                                                    |               |
| Cancel  | Cancel the Guarantee Issuance approval.                                                                                                    |               |
| Approve | On approve, application must validate for all man-<br>datory field values, and task must move to the<br>next logical stage. If there are more approvers,<br>task will move to the next approver for approval. If<br>there are no more approvers, the transaction is<br>handed off to the back end system for posting. |               |

# Index

# Α

| Additional Details  | 19 |
|---------------------|----|
| Additional Fields   | 14 |
| Action Buttons      | 14 |
| Advices             | 16 |
| Action Buttons      | 18 |
| Application Details | 4  |

# В

| Benefits | 1 |  |
|----------|---|--|
|          |   |  |

# С

| Charge Details          | 19 |
|-------------------------|----|
| Commission Details      | 20 |
| Common Initiation Stage | 2  |
| Action Buttons          | 2  |

## D

| Data Enrichment9   |
|--------------------|
| F                  |
| FX Linkage26       |
| G                  |
| Guarantee Details5 |
| К                  |
| Key Features1      |
| L                  |
| Loan Preferences25 |

# Μ

| Main Details         | 11 |
|----------------------|----|
| Action Buttons       |    |
| Application          | 11 |
| Application Details  | 11 |
| Guarantee Details    | 12 |
| Miscellaneous        | 8  |
| Multi Level Approval |    |
| Action Buttons       |    |
| Summary              |    |
| 0                    |    |

| Overview |  |
|----------|--|
|          |  |

### Ρ

| Payment Details | <br>24 |
|-----------------|--------|
| Preview Message | <br>22 |

# R

| Registration         |    |
|----------------------|----|
| Application Details  |    |
| Guarantee Details    | 5  |
| Miscellaneous        | 8  |
| Re-Key Authorization | 35 |
| т                    |    |

| 21   |
|------|
| <br> |
|      |

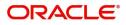